# **JasperReports® IO Professional User Guide**

*Software Release 3.2*

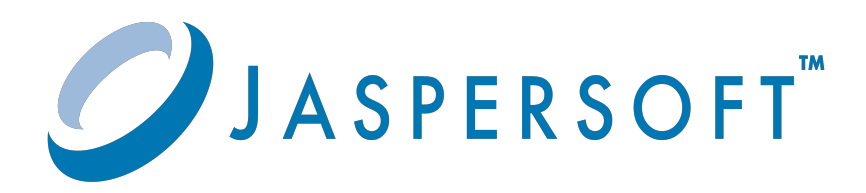

#### **Important Information**

SOME TIBCO SOFTWARE EMBEDS OR BUNDLES OTHER TIBCO SOFTWARE. USE OF SUCH EMBEDDED OR BUNDLED TIBCO SOFTWARE IS SOLELY TO ENABLE THE FUNCTIONALITY (OR PROVIDE LIMITED ADD-ON FUNCTIONALITY) OF THE LICENSED TIBCO SOFTWARE. THE EMBEDDED OR BUNDLED SOFTWARE IS NOT LICENSED TO BE USED OR ACCESSED BY ANY OTHER TIBCO SOFTWARE OR FOR ANY OTHER PURPOSE.

USE OF TIBCO SOFTWARE AND THIS DOCUMENT IS SUBJECT TO THE TERMS AND CONDITIONS OF A LICENSE AGREEMENT FOUND IN EITHER A SEPARATELY EXECUTED SOFTWARE LICENSE AGREEMENT, OR, IF THERE IS NO SUCH SEPARATE AGREEMENT, THE CLICKWRAP END USER LICENSE AGREEMENT WHICH IS DISPLAYED DURING DOWNLOAD OR INSTALLATION OF THE SOFTWARE (AND WHICH IS DUPLICATED IN THE LICENSE FILE) OR IF THERE IS NO SUCH SOFTWARE LICENSE AGREEMENT OR CLICKWRAP END USER LICENSE AGREEMENT, THE LICENSE(S) LOCATED IN THE "LICENSE" FILE(S) OF THE SOFTWARE. USE OF THIS DOCUMENT IS SUBJECT TO THOSE TERMS AND CONDITIONS, AND YOUR USE HEREOF SHALL CONSTITUTE ACCEPTANCE OF AND AN AGREEMENT TO BE BOUND BY THE SAME.

ANY SOFTWARE ITEM IDENTIFIED AS THIRD PARTY LIBRARY IS AVAILABLE UNDER SEPARATE SOFTWARE LICENSE TERMS AND IS NOT PART OF A TIBCO PRODUCT. AS SUCH, THESE SOFTWARE ITEMS ARE NOT COVERED BY THE TERMS OF YOUR AGREEMENT WITH TIBCO, INCLUDING ANY TERMS CONCERNING SUPPORT, MAINTENANCE, WARRANTIES, AND INDEMNITIES. DOWNLOAD AND USE OF THESE ITEMS IS SOLELY AT YOUR OWN DISCRETION AND SUBJECT TO THE LICENSE TERMS APPLICABLE TO THEM. BY PROCEEDING TO DOWNLOAD, INSTALL OR USE ANY OF THESE ITEMS, YOU ACKNOWLEDGE THE FOREGOING DISTINCTIONS BETWEEN THESE ITEMS AND TIBCO PRODUCTS.

This document is subject to U.S. and international copyright laws and treaties. No part of this document may be reproduced in any form without the written authorization of Cloud Software Group, Inc.

TIBCO, the TIBCO logo, the TIBCO O logo, Jaspersoft, JasperReports, and Visualize.js are registered trademarks of Cloud Software Group, Inc. in the United States and/or other countries.

Java and all Java based trademarks and logos are trademarks or registered trademarks of Oracle and/or its affiliates.

All other product and company names and marks mentioned in this document are the property of their respective owners and are mentioned for identification purposes only.

THIS DOCUMENT IS PROVIDED "AS IS" WITHOUT WARRANTY OF ANY KIND, EITHER EXPRESS OR IMPLIED, INCLUDING, BUT NOT LIMITED TO, THE IMPLIED WARRANTIES OF MERCHANTABILITY, FITNESS FOR A PARTICULAR PURPOSE, OR NON-INFRINGEMENT.

THIS DOCUMENT COULD INCLUDE TECHNICAL INACCURACIES OR TYPOGRAPHICAL ERRORS. CHANGES ARE PERIODICALLY ADDED TO THE INFORMATION HEREIN; THESE CHANGES WILL BE INCORPORATED IN NEW EDITIONS OF THIS DOCUMENT. TIBCO SOFTWARE INC. MAY MAKE IMPROVEMENTS AND/OR CHANGES IN THE PRODUCT(S) AND/OR THE PROGRAM(S) DESCRIBED IN THIS DOCUMENT AT ANY TIME.

THE CONTENTS OF THIS DOCUMENT MAY BE MODIFIED AND/OR QUALIFIED, DIRECTLY OR INDIRECTLY, BY OTHER DOCUMENTATION WHICH ACCOMPANIES THIS SOFTWARE, INCLUDING BUT NOT LIMITED TO ANY RELEASE NOTES AND "READ ME" FILES.

This and other products of Cloud Software Group, Inc. may be covered by registered patents. Please refer to Cloud Software Group's Virtual Patent Marking document [\(https://www.tibco.com/patents](https://www.tibco.com/patents)) for details.

Copyright © 2005-2023. Cloud Software Group, Inc. All Rights Reserved.

# **TABLE OF CONTENTS**

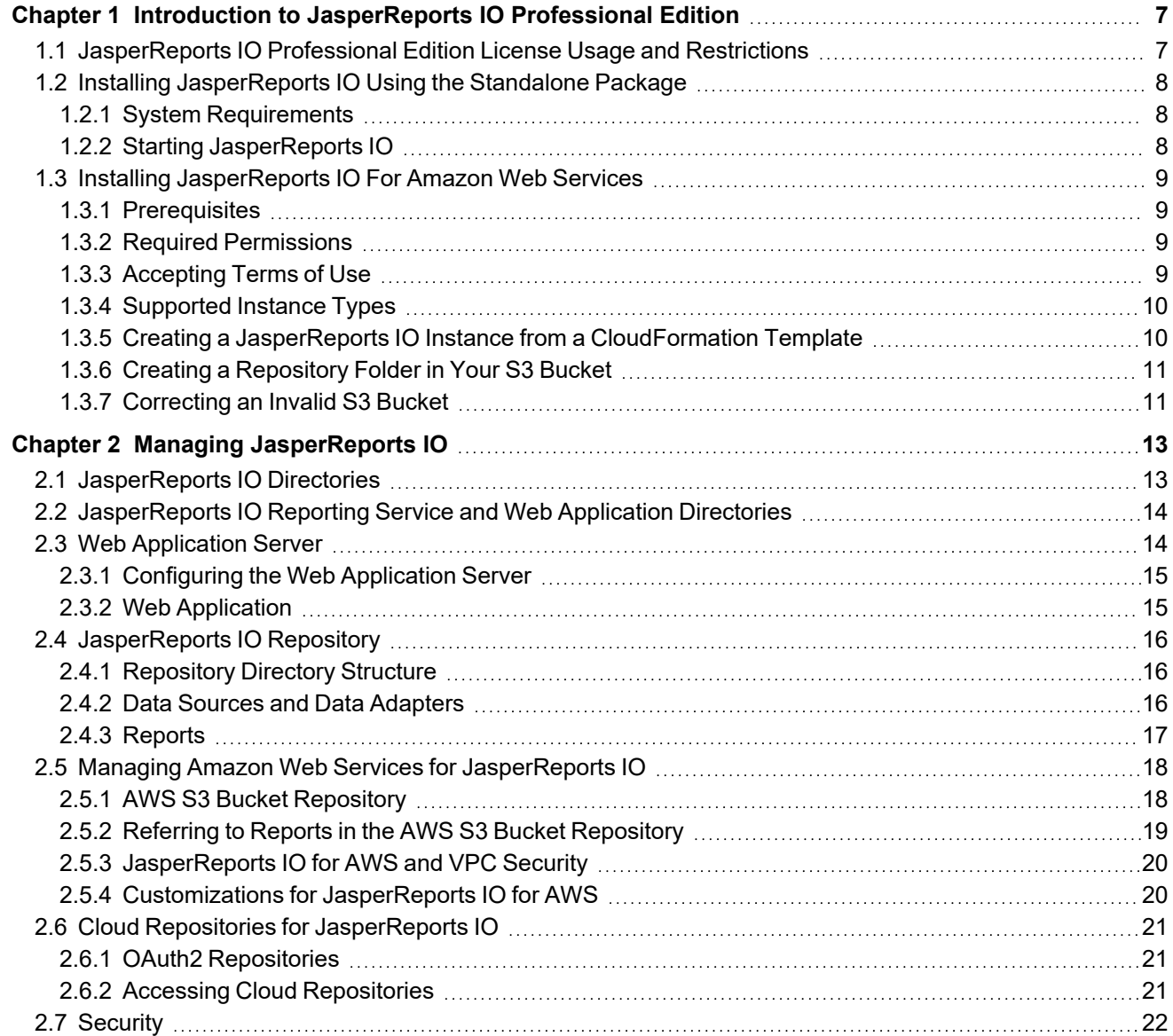

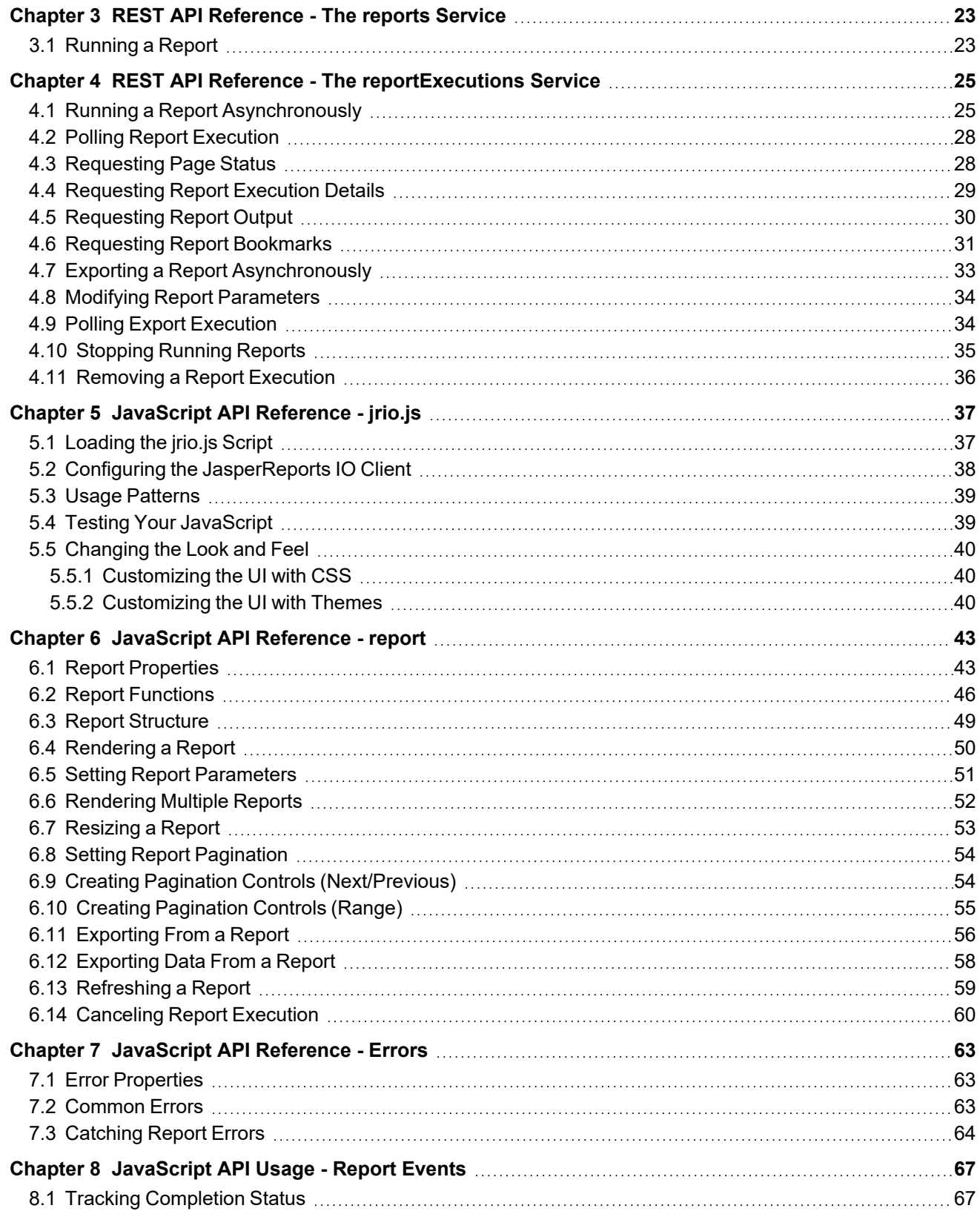

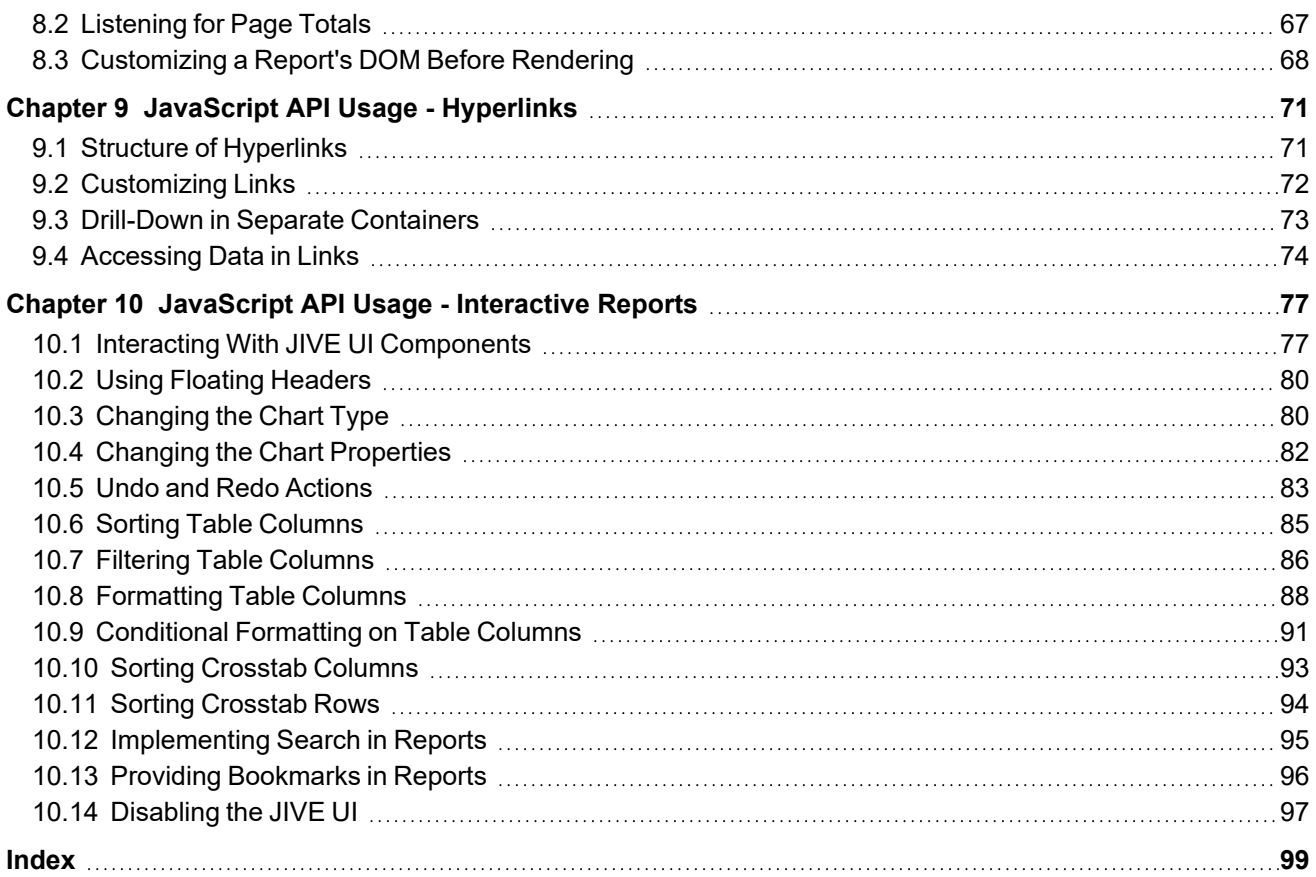

# **CHAPTER 1 INTRODUCTION TO JASPERREPORTS IO PROFESSIONAL EDITION**

<span id="page-6-0"></span>JasperReports IO is an HTTP-based reporting service for JasperReports Library, providing an interface to the JasperReports Library reporting engine through the use of a REST API and a JavaScript API. The REST API provides services for running, exporting, and interacting with reports while the JavaScript API allows you to embed reports and their input controls into your web pages and web applications using JavaScript frameworks for the layout and style sheets (CSS) to control the look and feel. Report templates, data sources, and all report resources are stored in a local repository or in an Amazon Web Services (AWS) S3 bucket and you have the option of creating new report templates using Jaspersoft Studio.

The JasperReports IO service can be deployed in a variety ways, from a single web application with interactive reports for small-scale deployments, to container-based deployments in the cloud, where specialized services running in separate containers work together to deliver a single, embeddable reporting service for large-scale deployments.

JasperReports IO is available as a downloadable standalone package and as an hourly offering on the AWS Marketplace.

This chapter contains the following sections:

- **[JasperReports IO Professional Edition License Usage and Restrictions](#page-6-1)**
- **[Installing JasperReports IO Using the Standalone Package](#page-7-0)**
- <span id="page-6-1"></span>• **[Installing JasperReports IO For Amazon Web Services](#page-8-0)**

### **1.1 JasperReports IO Professional Edition License Usage and Restrictions**

This version of JasperReports IO can simultaneously execute up to the licensed number of concurrent report runs, with queuing of additional requests. Usage is restricted to a single machine instance and it may not be deployed into an environment where multiple JasperReports IO instances are used to distribute the workload for a single end use application.

JasperReports IO licensees are entitled to use Jaspersoft Studio Professional to create reports. JasperReports IO Professional for AWS users must register via a link on the AWS Marketplace product page to receive a copy of Jaspersoft Studio Professional. Users that obtain the downloadable copy of JasperReports IO from the Jaspersoft.com site are entitled to apply the license file from the JasperReports IO Professional installation to their Jaspersoft Studio installation.

# <span id="page-7-0"></span>**1.2 Installing JasperReports IO Using the Standalone Package**

### **1.2.1 System Requirements**

<span id="page-7-1"></span>The JasperReports IO service can run a maximum of 2, 5, or 10 reports concurrently, depending on your license. The following table contains the recommended system requirements for JasperReports IO based on the maximum number of concurrent report runs:

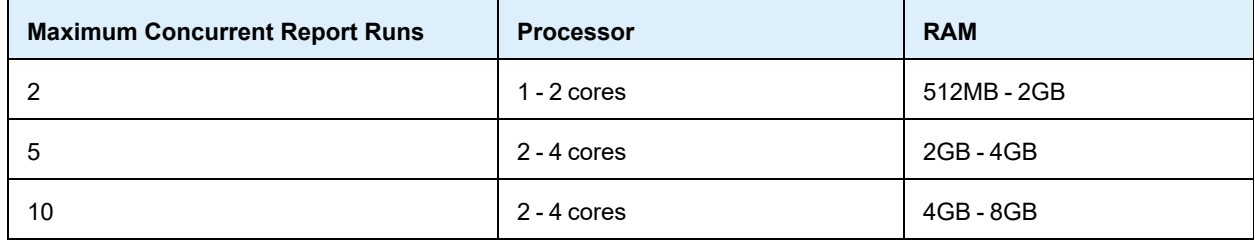

### **1.2.2 Starting JasperReports IO**

<span id="page-7-2"></span>JasperReports IO is available as a standalone ZIP package, downloadable from jaspersoft.com.

Different download packages are available for Windows, Linux, and macOS.

This installation package contains all the services and components needed for creating your own client applications and embeddable reports, including the JasperReports IO Professional reporting service, the JavaScript API, a web server, a sample web application, data source adapters, and a Java Runtime Environment. The reporting service and sample web application are deployed when you start the web server. The sample web application helps you get started with creating your own application by demonstrating the capabilities of the JasperReports IO reporting service and the JasperReports IO JavaScript API.

See **"Managing [JasperReports](#page-12-0) IO" on page 13** for information on the contents and directory structure of JasperReports IO.

#### **To start the JasperReports IO reporting service:**

- 1. Download the standalone package for your machine's operating system.
- 2. Extract the standalone package and open the extracted folder.
- 3. Run the start script to launch the web server.
	- a. If you are using Windows, run the start.bat script.
	- b. If you are using Linux or macOS, run start.sh.

The script starts the web server. The JasperReports IO web application is ready for use.

4. To test the demo web application, open a browser and go to the following URL: http://localhost:8080

The browser opens the sample JasperReports IO web application. The sample application displays details about how to work with JasperReports IO.

- 5. To shut down the web server, run the stop script.
	- a. If you are using Windows, run the stop.bat script.
	- b. If you are using Linux or macOS, run stop.sh.

# **1.3 Installing JasperReports IO For Amazon Web Services**

<span id="page-8-1"></span><span id="page-8-0"></span>This section covers the JasperReports IO For Amazon Web Services (AWS) Hourly offering. You can purchase the product directly on the AWS Marketplace.

### **1.3.1 Prerequisites**

You'll need a few things before you can install and run JasperReports IO on Amazon Web Services:

• An Amazon Web Services account.

If you already have an account, log in to [AWS.](https://console.aws.amazon.com/)

To create an AWS account, go to the [Amazon](https://console.aws.amazon.com/) Web Services sign in page, click **Create a new AWS account** button, and follow the instructions.

If you have a personal Amazon.com account stored in your browser, AWS uses that account by default. You need to sign out of Amazon or, preferably, use a different browser to set up an AWS account separate from your personal account.

- A valid Amazon key pair in your account. If you don't have a valid key pair, follow the instructions on the AWS documentation site: <https://docs.aws.amazon.com/AWSEC2/latest/UserGuide/ec2-key-pairs.html>
- <span id="page-8-2"></span>The Required Permissions for using our CloudFormation template.

### **1.3.2 Required Permissions**

Using our CF templates typically requires some admin permissions. AWS permissions required to launch a new JasperReports IO instance include:

- CloudFormation create stack and events
- Create and run EC2 instances
- Create EC2 security groups
- Create IAM resources
- Create S3 bucket
- <span id="page-8-3"></span>• Create CloudWatch log (if selected)

### **1.3.3 Accepting Terms of Use**

You need to accept the terms of use for both the AWS Marketplace and Jaspersoft. This is a single process with multiple steps.

#### **To accept the license agreement:**

- 1. Go to the [Jaspersoft](https://aws.amazon.com/marketplace/search/results/ref=sp_navgno_search_box?page=1&searchTerms=jaspersoft) listing on the Amazon Marketplace. You can use the link provided here, or use the Marketplace search function to locate the page.
- 2. Click the link for the JasperReports IO For AWS product.

This page shows the total projected charges plus EC2 charges. Simply visiting a page does not place your order.

- 3. Click **Continue** to go to the Launch page.
- 4. Verify the information on this page and click **Accept Terms**.

When your order is processed you'll receive an email confirmation.

### **1.3.4 Supported Instance Types**

<span id="page-9-0"></span>The following is a list of the instance types supported for JasperReports IO:

- T2 Micro (t2.micro)
- T2 Medium (t2.medium)

Performance may vary based on system attributes, such as network, bandwidth, memory requirements for a given use case, query requirements, and the like.

<span id="page-9-1"></span>For more information about EC2 instance types, see the AWS documentation: <http://docs.aws.amazon.com/AWSEC2/latest/UserGuide/instance-types.html>

### **1.3.5 Creating a JasperReports IO Instance from a CloudFormation Template**

A stack is a collection of AWS resources you create and delete as a single unit. Our CloudFormation template creates the following resources and bundles them into a usable stack:

- IAM role.
- S3 bucket.
- EC2 instance with JasperReports IO installed, configured, and using the IAM role for appropriate credentials.

#### **To create a JasperReports IO instance:**

- 1. Open the Launching Jaspersoft for AWS web page.
- 2. Click the **Launch Jaspersoft IO for AWS** tab.
- 3. Click the URL for your region. The **Select Template** page appears.

By default, AWS provides a stack template source URL. Do not change this.

- 4. Click **Next**. The **Specify Details** page appears.
- 5. In the **Stack Name** field, give your CloudFormation stack a unique name.
- 6. Select an **InstanceType** from the drop down. See **1.3.4, ["Supported](#page-9-0) Instance Types," on page 10** for more information.
- 7. In the **KeyName** field, enter an existing key pair name.
- 8. In the **RemoveSamples** field, select whether to remove the sample web application and reports from your JasperReports IO instance's repository.
- 9. Choose the **VpcId** from your account.
- 10. Choose the **SubnetId** from the VPC.
- 11. Choose whether to create a publicly accessible IP address for the instance using **EnablePublicIp**. Default is True. Select False to refuse.
- 12. In the **SecuredIp** field, enter the IP address and mask for SSH access.
- 13. Choose whether to enable CloudWatch logs for your instance by selecting Yes for **CloudWatchIntegration**.
- 14. In the **S3BucketName** field, enter the name of the S3 bucket where you want to store your JasperReports IO reports and customizations. The S3 bucket must be in the same region as your JasperReports IO instance. A new S3 bucket will be created if you leave the field empty.

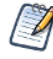

If you enter an existing S3 bucket's name incorrectly, you will experience errors when using JasperReports IO because the S3 bucket doesn't exist. See **1.3.7, ["Correcting](#page-10-1) an Invalid S3 Bucket," on page 11** for instructions on fixing the issue.

15. Click **Next**. The **Options** page appears.

16. Add any tags you want use to simplify administration of your infrastructure.

A tag consists of a key/value pair and will flow to resources inside your stack. You can add up to 10 unique keys to each instance, along with an optional value for each key.

- 17. If you want all operations for the stack limited to a certain role, use the **Permissions** section to choose the role.
- 18. In the **Rollback Triggers** section, set alarms you want CloudFormation to use to monitor the creation of the stack. If any alarms are triggered, CloudFormation stops of the creation of the stack and rolls it back.
- 19. Expand the **Advanced** section and set your notification, timeout, and other options.
- 20. Click **Next**. The **Review** page appears.

Double-check your template, parameter, and option information.

21. Click the acknowledgment check box, then click **Create**.

You'll see your Stack Name listed in a table. While it's being created the Status column will display CREATE IN PROGRESS. After a few minutes the status should change to CREATE\_COMPLETE. If the status changes to ROLLBACK instead of CREATE\_COMPLETE, you may need to accept the Terms of Use. Check the **Events** tab for more information.

22. Select your complete instance and click the **Outputs** tab. Here you'll find the name of the S3 bucket for your repository, the link for the CloudWatch log, and the Getting Started URL for logging into the JasperReports IO web application if you enabled a publicly accessible IP address.

#### **1.3.6 Creating a Repository Folder in Your S3 Bucket**

<span id="page-10-0"></span>When setting up your JasperReports IO instance, you will need to create a repository folder in your S3 bucket to store the resources to create and run your reports.

#### **To create a repository folder:**

- 1. On the AWS Management Console home page, click **S3**.
- 2. Click the name of the bucket for your instance or cluster.
- 3. Click **Create Folder**.
- 4. Enter remoteRepository for the name of the folder.
- 5. Select **None (Use bucket settings)** for the encryption setting.
- 6. Click **Save**.

AWS creates the new remoteRepository folder.

You can create the repository directories for your report resources in the new remoteRepository folder and upload your files. See **"Managing [JasperReports](#page-12-0) IO" on page 13** for more information on the repository directory structure.

### **1.3.7 Correcting an Invalid S3 Bucket**

<span id="page-10-1"></span>If you enter the incorrect name for an existing S3 bucket when creating your instance, you will need to update the settings for the instance and associated IAM role to point them to the correct S3 bucket.

#### **To correct the S3 bucket:**

- 1. On the AWS Management Console home page, click **EC2**.
- 2. Click **Instances** in the sidebar.
- 3. Click on the instance with the invalid S3 bucket in the table.
- 4. Click **Actions > Instance State > Stop** to stop the instance.
- 5. Click **Actions > Instance Settings > View/Change User Data**.
- 6. Locate the s3.repository.bucket and replace the invalid S3 bucket name with the correct one.
- 7. Click **Save**.
- 8. Return to the AWS Management Console home page and click **IAM**.
- 9. Click **Roles** in the sidebar.
- 10. Click the name of the IAM role created for your JasperReports IO instance in the table.
- 11. On the **Permissions** tab, expand the policy and click **S3** under Service. The tab displays a list of S3 actions.
- 12. Click **Edit Policy**.
- 13. Click the **JSON** tab.
- 14. Locate Resource and replace the invalid S3 bucket name with the correct one. For example:

```
{
   "Statement": [
      {
          "Action": [
              "s3:Get*",
               "s3:List*"
          \left| \cdot \right|"Resource": [
               "arn:aws:s3:::jrio-jrios3bucket-12",
               "arn:aws:s3:::jrio-jrios3bucket-12/*"
          \frac{1}{\sqrt{2}}"Effect": "Allow"
          }
       ]
}
```
#### 15. Click **Review policy**.

AWS displays the S3 service you are updating. You can click **S3** to review the service before committing your changes.

#### 16. Click **Save changes**.

AWS updates the IAM role with the S3 bucket changes.

- 17. Return to the AWS Management Console home page and click **IAM**.
- 18. Restart your instance.

# **CHAPTER 2 MANAGING JASPERREPORTS IO**

<span id="page-12-0"></span>After installing JasperReports IO, you will need to create the reports, web applications, and anything else you require for reporting and store the files in a repository for the reporting service to use. The JasperReports IO installation includes many sample files you can use for reference. You will need to use a file browser on the host machine to view and manage the contents of the JasperReports IO installation.

This chapter covers the basics of managing your JasperReports IO installation, including:

- file directory structure
- the web application server and web applications
- the repository
- AWS S3 buckets
- cloud repositories
- security permissions

Unless noted otherwise, all references to JasperReports IO are for the standalone version, not JasperReports IO for AWS.

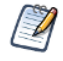

For JasperReports IO for AWS, the reporting service is part of an instance hosted on Amazon Web Services. Use the AWS Management Console to manage the JasperReports IO instance hosted on the service. See **2.5, "Managing Amazon Web Services for [JasperReports](#page-17-0) IO ," on page 18** for information on managing JasperReports IO for AWS.

This chapter includes the following sections:

- **[JasperReports](#page-12-1) IO Directories**
- **[JasperReports](#page-13-0) IO Reporting Service and Web Application Directories**
- **Web [Application](#page-13-1) Server**
- **[JasperReports](#page-15-0) IO Repository**
- **Managing Amazon Web Services for [JasperReports](#page-17-0) IO**
- **Cloud Repositories for [JasperReports](#page-20-0) IO**
- <span id="page-12-1"></span>• **[Security](#page-21-0)**

### **2.1 JasperReports IO Directories**

The directory where JasperReports IO is installed on the host machine is referred to as  $\langle \text{irio-install}\rangle$  in this guide. The <jrio-install> directory contains the start and stop scripts for the server and the license agreement. The contents of JasperReports IO are organized as the following directories when first installed:

| <b>Directory</b> | <b>Description</b>                                                                                                    |
|------------------|----------------------------------------------------------------------------------------------------|
| docker           | Contains a dockerfile for creating a docker image of JasperReports IO, a start script<br>for the image, and a repository configuration file.                                                                                                    |
| jetty            | Contains the Eclipse Jetty web application server that hosts the JasperReports IO<br>web application. See 2.3, "Web Application Server," on page 14 for more inform-<br>ation.                                                                     |
| jre              | Contains the Java Runtime Environment for running the JasperReports IO reporting<br>service.                                                                                                    |
| jrio             | Contains the files for the JasperReports IO reporting service and web applications.<br>See 2.2, "JasperReports IO Reporting Service and Web Application Dir-<br>ectories," on page 14 for more information.                                        |
| repository       | The repository stores all the resources used to run and create reports, including data<br>source definitions, JRXML files, datatypes, and helper files such as images. See 2.4,<br>"JasperReports IO Repository," on page 16 for more information. |

**Table 2-1 JasperReports IO Directories**

## **2.2 JasperReports IO Reporting Service and Web Application Directories**

<span id="page-13-0"></span>The <jrio-install>/jrio/webapps directory contains the files for the JasperReports IO reporting service, JavaScript API, and the sample web application.

| <b>Directory</b> | <b>Description</b>                                                                                                    |
|------------------|----------------------------------------------------------------------------------------------------|
| jrio             | The JasperReports IO web application, including the reporting service and all con-<br>figuration files.                                                                                |
| jrio-client      | Contains the files for JasperReports IO's JavaScript API, including the jrio.js file and<br>UI themes. See JavaScript API for more information.                                        |
| jrio-docs        | Contains the files for the JasperReports IO sample web application, which demon-<br>strates the capabilities of the reporting service, as well as documentation and report<br>samples. |
| <b>ROOT</b>      | The sample html file in this directory forwards root requests to the $\gamma$ rio-docs web<br>application.                                                                             |

**Table 2-2 Web Application Directories**

# **2.3 Web Application Server**

<span id="page-13-1"></span>The JasperReports IO reporting service is deployed in a Java web application on a Eclipse Jetty web server included with JasperReports IO. You can create a web application with interactive reports and the web application server will handle all HTTP requests from users. The web application server is located in the  $\langle\dot{\tau}\rangle$ install>/jetty directory. For information on the Eclipse Jetty web server, see the Jetty [documentation.](https://www.eclipse.org/jetty/documentation/current/)

In JasperReports IO, there are two scripts in the  $\leq$ irio-install> directory to start and stop the Eclipse Jetty server and the JasperReports IO reporting service. The script to start the web application server is start.bat for Windows and start.sh for Mac OS and Linux, and the stop script is stop.bat for Windows and stop.sh for Mac OS and Linux.

#### **2.3.1 Configuring the Web Application Server**

<span id="page-14-0"></span>The start script specifies several startup configuration parameters for the server that can be changed to better suit your needs.

#### **2.3.1.1 Java Virtual Machine Heap Memory**

There are two parameters for specifying the amount of heap memory allocated to the JasperReports IO reporting service's Java web application when it starts up. The  $-\text{Xms} \leq \text{size}$  parameter specifies the initial heap memory size for the web application and the  $-xmx < size$  parameter specifies the maximum heap memory size. The following examples shows an initial heap memory size of 256 MB and a maximum size of 512 MB:

```
Linux: ./jre/bin/java -Xms256m -Xmx512m -jar ./jetty/start.jar
Windows: jre\bin\java -Xms256m -Xmx512m -jar jetty\start.jar
Mac OS: ./jre/Contents/Home/bin/java -Xms256m -Xmx512m -jar ./jetty/start.jar
```
#### **2.3.1.2 Web Application Server Port**

By default, the web application server starts on port 8080, but if this port is already in use on your host machine, you can edit the start script to change the following setting to another port number:

-Djetty.http.port=8080

#### **2.3.1.3 Web Application Server Stop Port and Stop Key**

The start and stop scripts define the stop port and stop key settings required for stopping the web application server. The stop port is the number of the port on the host machine that listens for termination requests and the stop key is a key that must be port of the stop request. These settings must match in both scripts in order for the web application server to shut down properly. The following is an example of the stop port and key settings:

<span id="page-14-1"></span>-DSTOP.PORT=8989 -DSTOP.KEY=st0p J3Tty

### **2.3.2 Web Application**

When the web application server is running, the user's web browser will access the HTML files in the  $\langle \cdot |$   $\cdot |$ install>/repository/ROOT folder when they open http://<jrio>:8080 in their browser. You can store the files for your web application in this folder or create an index.html file to redirect the user's browser to a web application in another directory. For example, the sample index.html in the directory that was created during installation redirects the user's browser to  $http://<\dot{0}>:8080/jrio-docs, where the sample web application$ that comes with JasperReports IO is installed.

## **2.4 JasperReports IO Repository**

<span id="page-15-0"></span>The JasperReports IO repository is a folder-based structure where all the resources used to run and create reports are stored and from where they are retrieved when reports are executed by the JasperReports IO reporting service. You can have the repository on the host machine or an AWS S3 bucket.

The type of repository, its location in the JasperReports IO file structure, and other specific repository implementation properties can be specified the following configuration file:

<js-install>/jrio/webapps/jrio/WEB-INF/applicationContext-repository.xml

JasperReports IO comes with a repository full of sample reports and resources in the  $\langle i_{5}$ install>/repository directory, but you can create your own repository. If you are using JasperReports IO for AWS, you will have to create a repository in an S3 bucket. See **1.3.6, "Creating a [Repository](#page-10-0) Folder in Your S3 [Bucket,"](#page-10-0) on page 11** for more information.

### **2.4.1 Repository Directory Structure**

<span id="page-15-1"></span>The JasperReports IO repository is structured as follows:

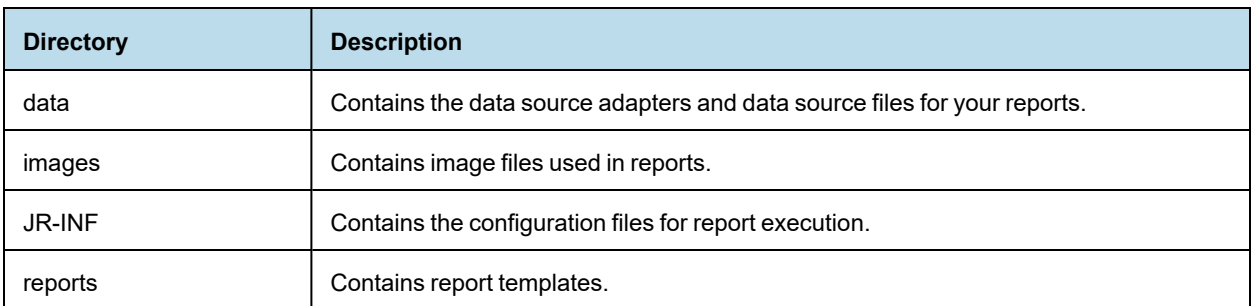

#### **Table 2-3 Repository Directories for Sample Reports**

#### **2.4.2 Data Sources and Data Adapters**

<span id="page-15-2"></span>A data adapter is a resource that specifies how and where to obtain data. Specifically, it is an object that contains information about how to connect to or retrieve the data, and the logic to do that. This information includes, URL, user, password, paths, etc. Data adapters also contain the logic to prepare all parameters for JasperReports IO to run the query and iterate data. All the connections are opened and passed directly to JasperReports during report generation. A data adapter does not contain any data itself, which are stored in data sources.

The sample repository installed with JasperReports IO contains multiple data adapters and data sources in the  $\leq i \leq -1$ install>/repository/data directory that you can use for your own reports. These data adapters include:

- JDBC connection
- CSV connection
- Excel connection
- Empty connection
- JNDI connection
- Remote XML connection

JasperReports IO can use other types of data adapters that are not included in the sample repository. You can create your own data adapters for JasperReports IO either by using the DataAdapter Wizard in Jaspersoft Studio or by creating a custom data adapter using a JRDAX file.

### **2.4.3 Reports**

<span id="page-16-0"></span>The repository resource that aggregates all information needed to run a report is called a JasperReport. A JasperReport is based on a JRXML file that conforms to the JasperReports Library that JasperReports IO uses to render reports. Users can create reports for JasperReports IO using Jaspersoft Studio.

A JasperReport is a complex resource composed of other resources:

- The main JRXML file that defines the report.
- A data source that supplies data for the report.
- A query if none is specified in the main JRXML.
- The query may specify its own data source, which overrides the data source defined in the report.

• Input controls for parameters that users may enter before running the report. Input controls are composed of either a datatype definition or a list of values.

- Any additional file resources, such as images and fonts.
- If the report includes subreports, the JRXML files for the subreports.

End users interact with a JasperReport as a single resource, but report creators must define all of the component resources.

Refer to the *Jaspersoft Studio User Guide* for more information on creating reports.

#### **2.4.3.1 Configuring the Web Application Server to Reference the Repository**

In JasperReports IO, the repository containing the sample report templates used by the sample web application is located in the  $\langle\text{irio-install}\rangle/\text{irio/repository directory}.$  Since this repository folder is not located within the JasperReports IO web application folder, you will need to configure the  $\leq j s$ -

```
install>/jrio/webapps/WEB-INF/applicationContext-repository.xml file to point the web
application to the repository directory.
```
There are two different ways to point the web application to a repository on the host machine: using a relative file path using the WebappRelativeRepositoryFactory bean or an absolute file path using the FileRepositoryService bean.

To use an relative file path, locate the WebappRelativeRepositoryFactory bean in the applicationContext-repository.xml file and enter the relative file path as the value for the root property:

```
<bean class="com.jaspersoft.jrio.common.repository.WebappRelativeRepositoryFactory">
   <property name="jasperReportsContext" ref="baseJasperReportsContext"/>
   <property name="root" value="../../../repository"/>
</bean>
```
Since the web application is deployed to the  $\langle$ jrio-install>jrio/webapp/jrio directory, use "../../../repository" as the relative file path to point the web application to the repository in the  $\langle$ j $\text{ri}$ oinstall>/jrio/repository directory.

If you want to use an absolute file path to the repository directory, change repository bean class from com.jaspersoft.jrio.common.repository.WebappRelativeRepositoryFactory to com.jaspersoft.jrio.common.repository.FileSystemRepository and edit the value for the second <constructor-arg> to add the absolute file path:

<bean class="com.jaspersoft.jrio.common.repository.FileSystemRepository">

```
<constructor-arg><ref bean="baseJasperReportsContext"/></constructor-arg>
   <constructor-arg><value>/mnt/jrio-repository</value></constructor-arg>
</bean>
```
Use a slash  $\left(\frac{1}{2}\right)$  at the beginning of the URI for the root directory.

If you are using an AWS S3 bucket for the repository, refer to the **2.5.1, "AWS S3 Bucket [Repository,"](#page-17-1) on [page 18](#page-17-1)** for instructions on configuring the web application server to use the bucket.

#### **2.4.3.2 Configuring the Web Application Server to Use Multiple Repositories**

If you use multiple repository directories to store your report templates and resources, JasperReports IO can treat these separate directories as a single repository through absolute file paths. A report will work if its JRXML template is in one repository and its resources are in a second. Add a FileRepositoryService beans to the <js-install>/jrio/webapps/WEB-INF/applicationContext-repository.xml file for each repository you want to use.

```
<bean class="com.jaspersoft.jrio.common.repository.FileSystemRepository">
      <constructor-arg><ref bean="baseJasperReportsContext"/></constructor-arg>
      <constructor-arg><value>/mnt/repository1</value></constructor-arg>
</bean>
<bean class="com.jaspersoft.jrio.common.repository.FileSystemRepository">
      <constructor-arg><ref bean="baseJasperReportsContext"/></constructor-arg>
      <constructor-arg><value>/mnt/repository2</value></constructor-arg>
\langle/hean\rangle
```
### **2.5 Managing Amazon Web Services for JasperReports IO**

<span id="page-17-1"></span><span id="page-17-0"></span>This section describes how to use an AWS S3 bucket for a repository for JasperReports IO, referring to reports stored in an S3 bucket, and customizations for JasperReports IO for AWS.

### **2.5.1 AWS S3 Bucket Repository**

JasperReports IO comes with a sample configuration settings for connecting your standalone JasperReports IO instance to an AWS S3 bucket as a repository. The S3 bucket can either be public and accessed without credentials or accessed securely using AWS credentials. Locate and the S3RepositoryService bean in the <jsinstall>/jrio/webapps/WEB-INF/applicationContext-repository.xml configuration file to implement an AWS S3 bucket for a repository:

```
<bean class="com.jaspersoft.jrio.common.repository.s3.S3RepositoryService">
   <property name="jasperReportsContext" ref="baseJasperReportsContext"/>
   <property name="s3Service">
       <bean class="com.jaspersoft.jrio.common.repository.s3.S3ServiceFactory">
       <property name="region" value="us-east-1"/>
   < 1 - -<property name="accessKey" value="put-id-here"/>
       <property name="secretKey" value="put-key-here"/>
    --&></bean>
   </property>
```

```
<property name="bucketName" value="jrio-repo-sample"/>
   <property name="pathPrefix" value="jrio-repository/"/>
   <bean class="com.jaspersoft.jrio.common.repository.s3.S3RepositoryPersistenceServiceFactory"
factory-method="instance"/>
</bean>
```
You will need to enter the region, S3 bucket name, and the path to the repository.

Use the accessKey and secretKey properties to enter your AWS ID and key. These credentials are optional if the S3 bucket is public.

If you created your JasperReports IO from the CloudFormation template for AWS, this configuration file will appear similar to the following:

```
<bean class="com.jaspersoft.jrio.common.repository.s3.S3RepositoryService">
   <property name="jasperReportsContext" ref="baseJasperReportsContext"/>
   <property name="s3Service">
       <bean class="com.jaspersoft.jrio.common.repository.s3.S3ServiceFactory">
        <property name="region" value="${s3.repository.region:null}"/>
   < 1 - -<property name="accessKey" value="put-id-here"/>
        <property name="secretKey" value="put-key-here"/>
    --\langle/hean>
   </property>
   <property name="bucketName" value="${s3.repository.bucket:null}"/>
   <property name="pathPrefix" value="${s3.repository.path.prefix:null}"/>
\langle/hean>
```
The \${...} is automatically populated by user data that was generated when the JasperReports IO instance was created.

You do not have to provide your AWS credentials if you created a new S3 bucket or selected an existing one as when creating the JasperReports IO instance using the CloudFormation template. An IAM Role is automatically created that will allow the JasperReports IO instance to connect to the S3 bucket without having to provide the credentials.

#### **2.5.2 Referring to Reports in the AWS S3 Bucket Repository**

<span id="page-18-0"></span>For storing report resources in an AWS S3 bucket, you will need to create a folder in the bucket called "remoteRepository." See **1.3.6, "Creating a [Repository](#page-10-0) Folder in Your S3 Bucket," on page 11** for instructions on adding this folder to your S3 bucket.

JasperReports IO accesses the reports in the bucket through the REST and JavaScript APIs using relative URIs with /remoteRepository as the root directory. For example, if you have a report stored in the repository at /remoteRepository/reports/myReport.jrxml, the reference through the API will be /reports/myReport. When opening the report in the viewer, the URL will be:

```
http://<JRIO domain>:<JRIO port>/jrio-docs/viewer/viewer.html?jr_report_
uri=/reports/myReport
```
See the REST API and JavaScript API chapters for more information on how to use them.

### **2.5.3 JasperReports IO for AWS and VPC Security**

<span id="page-19-0"></span>When creating your JasperReports IO for AWS instance, you select the VPC and subnet it belongs to. An AWS VPC isolates its resources to a virtual network with advanced security features to protect the user's resources. AWS VPCs include security features such as subnets within Availability Zones, IP ranges, route tables, and security groups to protect the resources.

In order to access the services and resources you want to use, your JasperReports IO for AWS instance needs to be on the same VPC as those services and the appropriate subnets across Availability Zones. If you have issues connecting your JasperReports IO for AWS instance to the resources and services it needs, you may need to update the AWS security features for the VPC to allow access.

### **2.5.4 Customizations for JasperReports IO for AWS**

<span id="page-19-1"></span>JasperReports IO and JasperReports IO for AWS allows you to use your S3 bucket to store customized configuration files for your JasperReports IO instance. In the S3 bucket, you must recreate the JasperReports IO directory structure for the configuration files in a folder called customizations, starting with the folders at the <jrio-install> root level, such as jrio and repository.

If you want to remove the customized file from the instance, you will need to copy the original configuration file to the S3 bucket and reboot the instance. This will replace the file on the instance and remove the customizations from JasperReports IO. Deleting the customized file from the S3 bucket without adding a replacement will not remove the customizations when the instance is restarted. JasperReports IO for AWS includes a special service jrio start/stop command for starting and stopping the web application.

#### **To upload your customization:**

- 1. On the AWS Management Console homepage, click **S3**.
- 2. Find the bucket for your JasperReports IO instance and click on the name.
- 3. Click **Create Folder** and create a folder called customizations.
- 4. Click on the name of the customizations folder.
- 5. Click **Create Folder** and recreate the paths to your files.

For example, if you want to upload a configuration file that goes in the  $\langle$ jrioinstall>/jrio/webapps/jrio/WEB-INF/classes directory, you will have to create a new folder for each directory in that file path.

- 6. After creating the folder paths, browse to the folder for your configuration file.
- 7. Click **Upload**.
- 8. Click **Add files** and find the configuration file on your local machine.
- 9. Click **Upload** to upload the configuration file.

AWS uploads the file and stores it in the S3 bucket.

- 10. With the configuration file in place, SSH into your instance using your AWS private key and user name.
- 11. Stop the JasperReports IO instance using the following command:

sudo service jrio stop

- 12. Start the JasperReports IO instance:
	- sudo service jrio start

When the JasperReports IO instance restarts , the changes based on the configuration file will be in place.

### **2.6 Cloud Repositories for JasperReports IO**

<span id="page-20-1"></span><span id="page-20-0"></span>This section describes how JasperReports IO can use reports and resources stored in the cloud repositories (Google Drive, Github, and Dropbox) using OAuth 2.0 standard protocol for authorization.

### **2.6.1 OAuth2 Repositories**

By default, JasperReports IO comes with three preconfigured OAuth2 repositories for Google Drive, Github, and Dropbox. Each of these is defined in a separate configuration file as follows:

[JRIO WEB APP]/WEB-INF/applicationContext-google-drive.xml [JRIO WEB APP]/WEB-INF/applicationContext-github.xml [JRIO\_WEB\_APP]/WEB-INF/applicationContext-dropbox.xml

To use these repositories, each repository configuration file needs to be updated with actual clientId and secretKey values. These values are obtained from the target cloud storage providers while registering your JasperReports IO instance with them.

The configuration file for Google Drive repository will appear similar to the following:

```
<bean class="com.jaspersoft.jrio.common.repository.google.GoogleDriveRepositoryService">
   <property name="jasperReportsContext" ref="baseJasperReportsContext"/>
   <property name="googleDriveProvider">
     <bean class-
s="com.jaspersoft.jrio.common.repository.google.RequestTokenGoogleDriveProvider">
         <property name="googleDriveFactory">
            <bean class="com.jaspersoft.jrio.common.repository.google.GoogleDriveFactory">
              <property name="clientId" value="put-client-id-here"/>
              <property name="secretKey" value="put-secret-key-here"/>
            </bean>
         </property>
         <property name="serviceCache">
            <bean class="com.jaspersoft.jrio.common.execution.cache.LocalCacheAccessFactory">
              <property name="cacheContainer" ref="localCacheManager"/>
              <property name="cacheRegion" value="googleDriveServices"/>
            </bean>
         </property>
      </bean>
   </property>
</bean>
```
### **2.6.2 Accessing Cloud Repositories**

<span id="page-20-2"></span>The sample web application helps you connect to the cloud repositories (Google Drive, Github, and Dropbox) by providing a login UI. You can access the sample cloud repository login UI if you have the required OAuth2 credentials, namely clientId and secretKey. These values need to specify in both repository configuration files and client application configuration file [JRIO\_DOCS\_WEB\_APP]/WEB-INF/classes/jasperreports.properties.

The sample web application acts as a proxy to the JasperReports IO application and acquires the OAuth2 authorization tokens from the cloud services. Then these access tokens are passed to the JasperReports IO, allowing JasperReports IO to load reporting resources from the remote repositories.

### **2.7 Security**

<span id="page-21-0"></span>JasperReports IO provides security for your web applications and reports through a protection domain used by the Java security manager. A protection domain defines the security permissions, public keys, and URI for a group of JasperReports IO components, such as report expressions and repository JAR files. You can customize the permissions using the <jrio-install>/jrio/security.policy file.

JasperReports IO comes with a preconfigured protection domain that by default gives users all permissions to the files for:

- The Java Virtual Machine.
- The web application server.
- The JasperReports IO reporting service web applications.

The preconfigured protection domain restricts users' permissions to the following:

- Repository JARs.
- Report expressions.

The following shows the preconfigured protection domain settings in the security.policy file:

```
grant codeBase "file:${java.home}/lib/-" {
permission java.security.AllPermission;
};
grant codeBase "file:${java.home}/lib/ext/-" {
   permission java.security.AllPermission;
};
grant codeBase "file:${user.dir}/jetty/-" {
   permission java.security.AllPermission;
};
grant codeBase "file:${user.dir}/jrio/webapps/-" {
   permission java.security.AllPermission;
};
//permissions for JRIO repository jars
   grant codeBase "file:/__jrio/repository/jars/" {
//permission java.security.AllPermission;
};
//permissions for JR reports
grant codeBase "file:/__jrio/repository/reports/" {
};
```
This default configuration restricts a user's ability to pass parameters within the path of a report. You can edit the protection domain to customize the security permissions for JasperReports IO to meet your security needs.

More details about the syntax of the security.policy file and what permissions are available can be found in the Java Security [documentation](https://docs.oracle.com/javase/8/docs/technotes/guides/security/spec/security-specTOC.fm.html).

The protection domain and the Java security manager for used by JasperReports IO are not active when you first install the reporting service. To activate the security manager and protection domain, edit the start script in the <jrio-install> directory to uncomment the following:

-Djava.security.manager -Djava.security.policy=jrio/security.policy

The Java security manager and protection domain will be active when you start the web application server.

# **CHAPTER 3 REST API REFERENCE - THE reports SERVICE**

<span id="page-22-0"></span>The rest v2/reports service has a simple API for obtaining report output, such as PDF and XLSX. The service also provides functionality to interact with running reports, report options, and input controls.

# **3.1 Running a Report**

<span id="page-22-1"></span>The reports service allows clients to receive report output in a single request-response. The reports service is a synchronous request, meaning the caller will be blocked until the report is generated and returned in the response. For large datasets or long reports, the delay can be significant. If you want to use a non-blocking (asynchronous) request, see **Chapter 4, "REST API Reference - The [reportExecutions](#page-24-0) Service," on page 25**

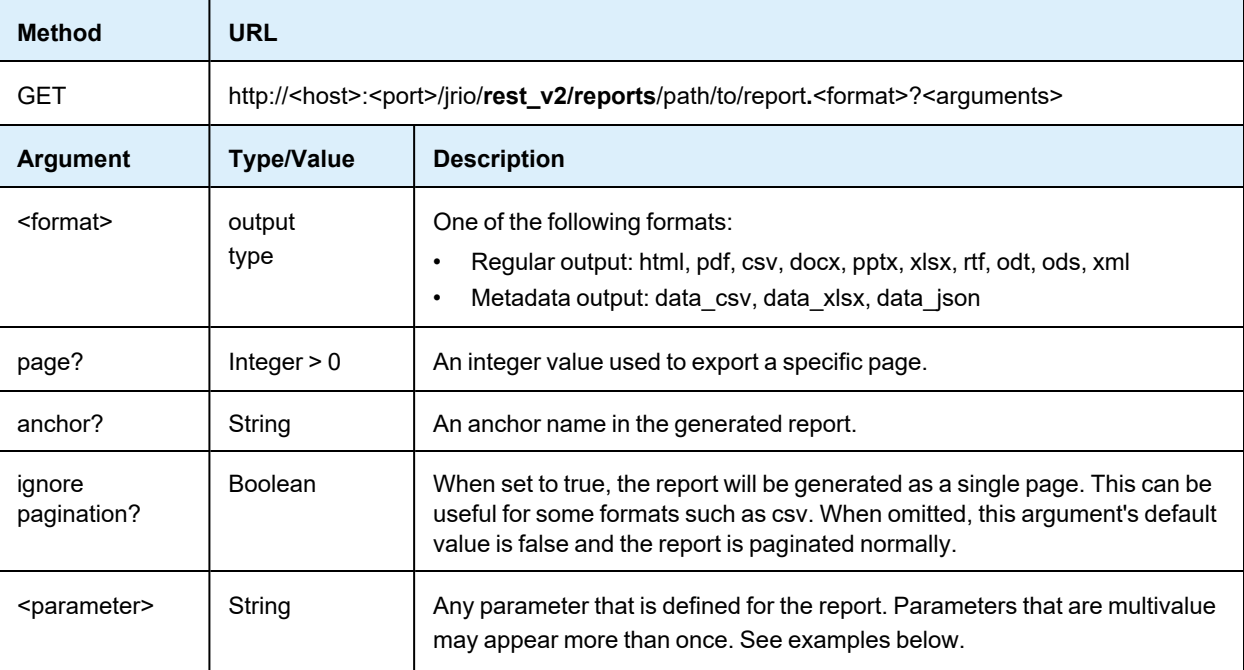

The output format is specified in the URL as a file extension to the report URI.

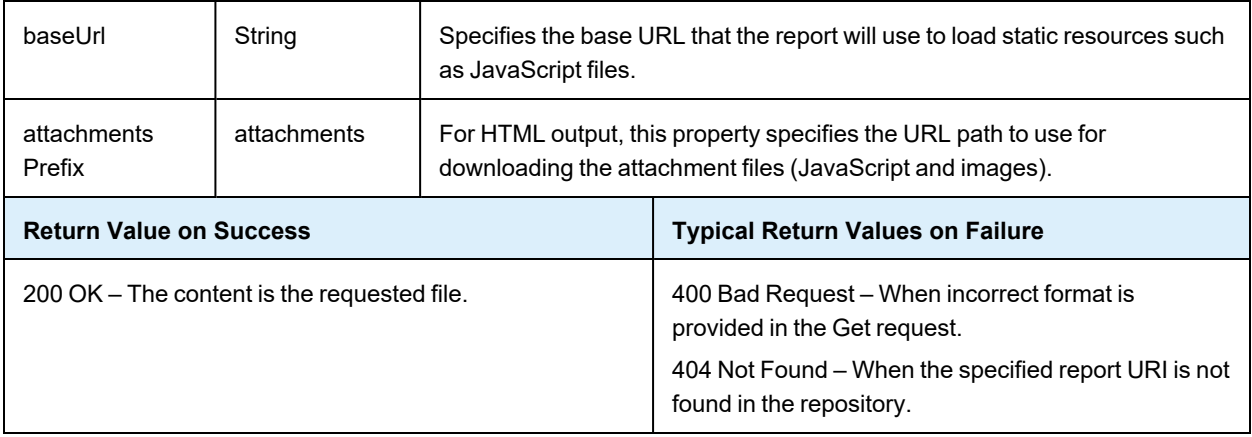

The follow examples show various combinations of formats, arguments, and input controls:

http://<host>:<port>/jrio/rest\_v2/reports/samples/reports/FirstJasper.html (all pages) http://<host>:<port>/jrio/rest\_v2/reports/samples/reports/FirstJasper.html?page=5 http://<host>:<port>/jrio/rest\_v2/reports/samples/reports/FirstJasper.pdf (all pages) http://<host>:<port>/jrio/rest\_v2/reports/samples/reports/FirstJasper.pdf?page=5 http://<host>:<port>/jrio/rest\_ v2/reports/samples/reports/chartthemes/ChartThemesReport.pdf?chartTheme=aegean

JasperReports IO does not support exporting Highcharts charts with background images to PDF, ODT,  $\overline{\mathscr{A}}$ DOCX, or RTF formats. When exporting or downloading reports with Highcharts that have background images to these formats, the background image is removed from the chart. The data in the chart is not affected.

# **CHAPTER 4 REST API REFERENCE - THE reportExecutions SERVICE**

<span id="page-24-0"></span>As described in **Chapter 3, "REST API [Reference](#page-22-0) - The reports Service ," on page 23**, synchronous report execution blocks the client waiting for the response. When managing large reports that may take minutes to complete, or when running a large number of reports simultaneously, synchronous report execution slows down the client or uses many threads, each waiting for a report.

The rest v2/reportExecutions service provides asynchronous report execution, so that the client does not need to wait for report output. Instead, the client obtains a request ID and periodically checks the status of the report to know when it is ready (also called polling). When the report is finished, the client can download the output. Alternatively, the client can check when specific pages are finished and download available pages. The client can also send an asynchronous request for other export formats (PDF, Excel, and others) of the same report. Again the client can check the status of the export and download the result when the export has completed.

- **Running a Report [Asynchronously](#page-24-1)**
- **Polling Report [Execution](#page-27-0)**
- **[Requesting](#page-27-1) Page Status**
- **[Requesting](#page-28-0) Report Execution Details**
- **[Requesting](#page-29-0) Report Output**
- **Requesting Report [Bookmarks](#page-30-0)**
- **Exporting a Report [Asynchronously](#page-32-0)**
- **Modifying Report [Parameters](#page-33-0)**
- **Polling Export [Execution](#page-33-1)**
- **[Stopping](#page-34-0) Running Reports**
- <span id="page-24-1"></span>• **[Removing](#page-35-0) a Report Execution**

### **4.1 Running a Report Asynchronously**

In order to run a report asynchronously, the reportExecutions service provides a method to specify all the parameters needed to launch a report. Report parameters are all sent as a reportExecutionRequest object. The response from the server contains the request ID needed to track the execution until completion.

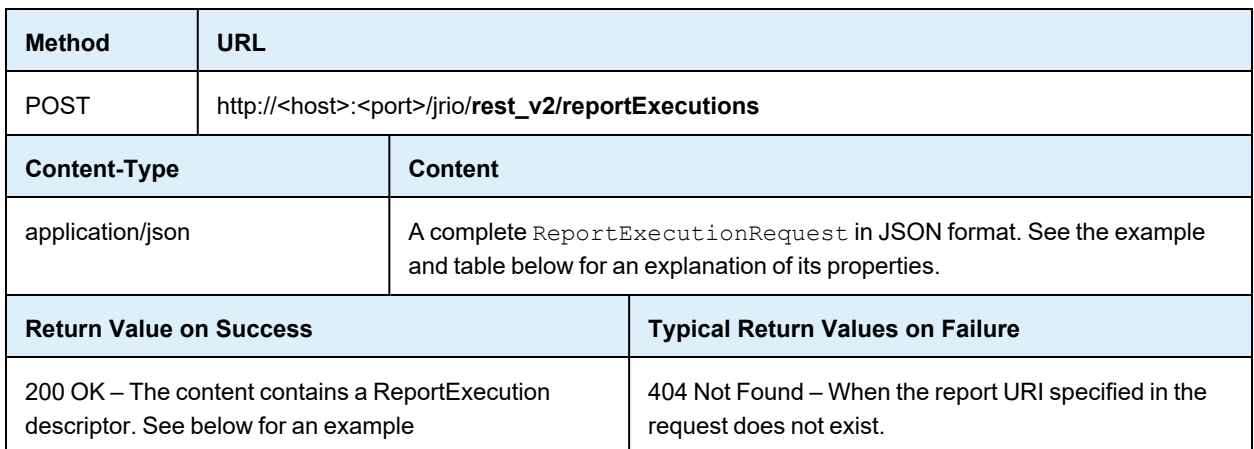

The following example shows the structure of the ReportExecutionRequest:

```
{
    "reportUnitUri":"/samples/reports/chartthemes/ChartThemesReport",
    "async":true,
    "interactive":true,
    "pages":"1-5",
    "attachmentsPrefix":"/jrio/rest_v2/reportExecutions/
        {reportExecutionId}/exports/{exportExecutionId}/attachments/",
    "baseUrl":"/jrio",
    "parameters":
    {
        "reportParameter":
        \lceil{"name":"chartTheme","value":["aegean"]},
            {"name":"anotherParamName","value":["value 1","value 2"]}
        \overline{1}}
}
```
The following table describes the properties you can specify in the ReportExecutionRequest:

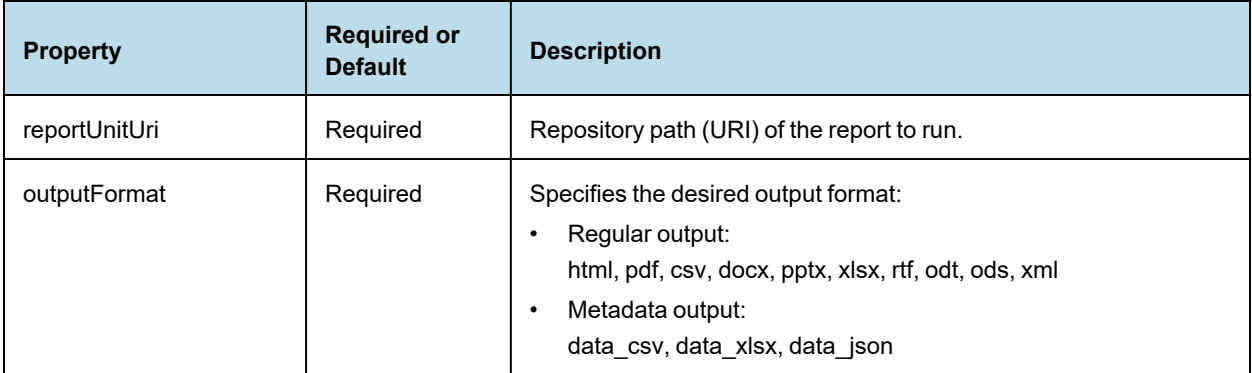

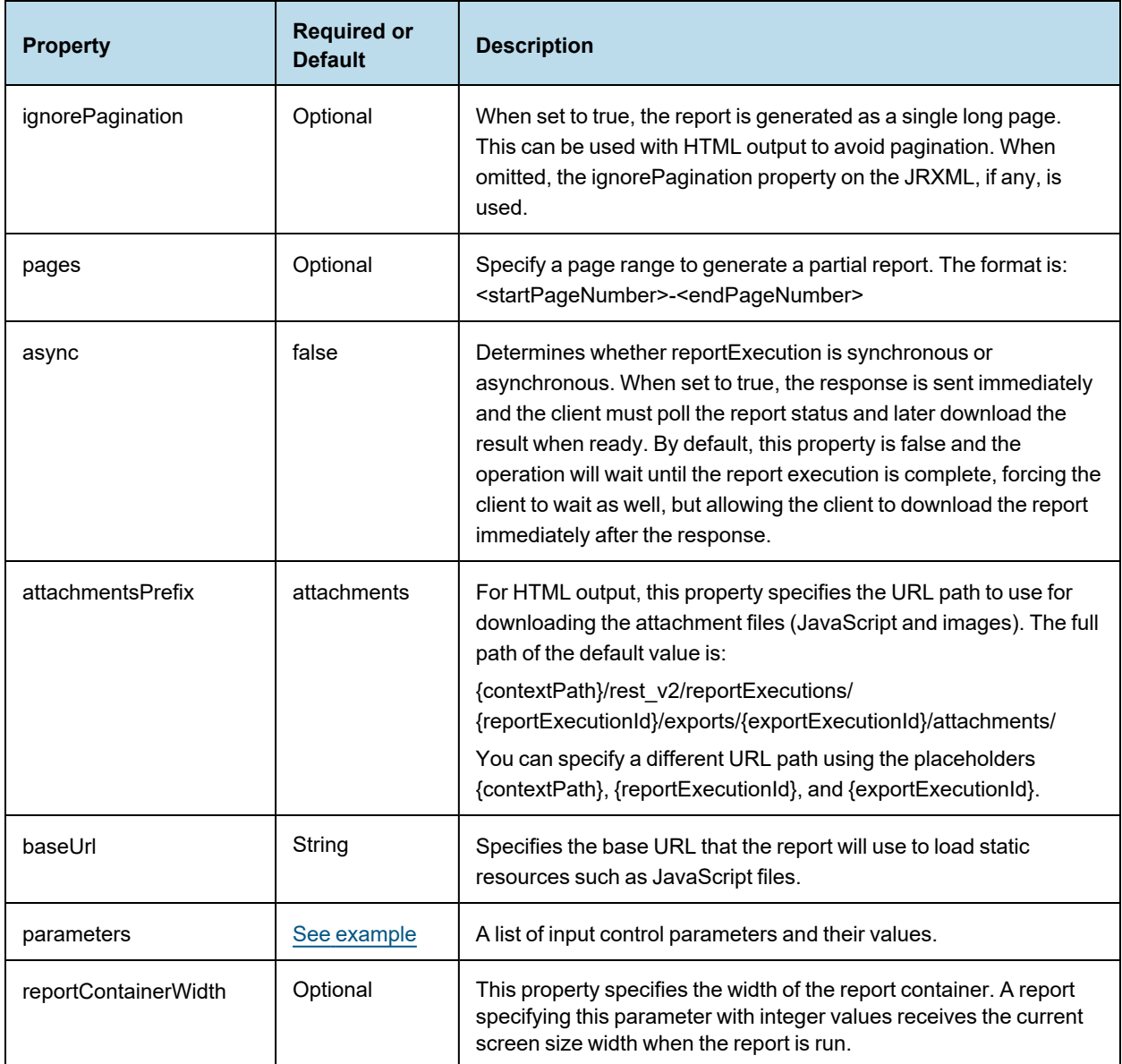

When successful, the reply from the server contains the reportExecution descriptor. This descriptor contains the request ID and status needed in order for the client to request the output. There are two statuses, one for the report execution itself, and one for the chosen output format.

The following descriptor shows that the report was placed in the report execution queue ("status":"queued"):

```
{
   "requestId":"9ecf5c6f-b70d-4170-8a3b-b305db4c2253",
   "reportURI":"/samples/reports/chartthemes/ChartThemesReport",
    "status":"queued"
}
```
The value of the async property in the request determines whether or not the report output is available when the response is received. Your client should implement either synchronous or asynchronous processing of the response depending on the value you set for the async property.

# **4.2 Polling Report Execution**

<span id="page-27-0"></span>When requesting reports asynchronously, use the following method to poll the status of the report execution. The request ID in the URL is the one returned in the reportExecution descriptor.

This service supports the extended status value that includes an appropriate message.

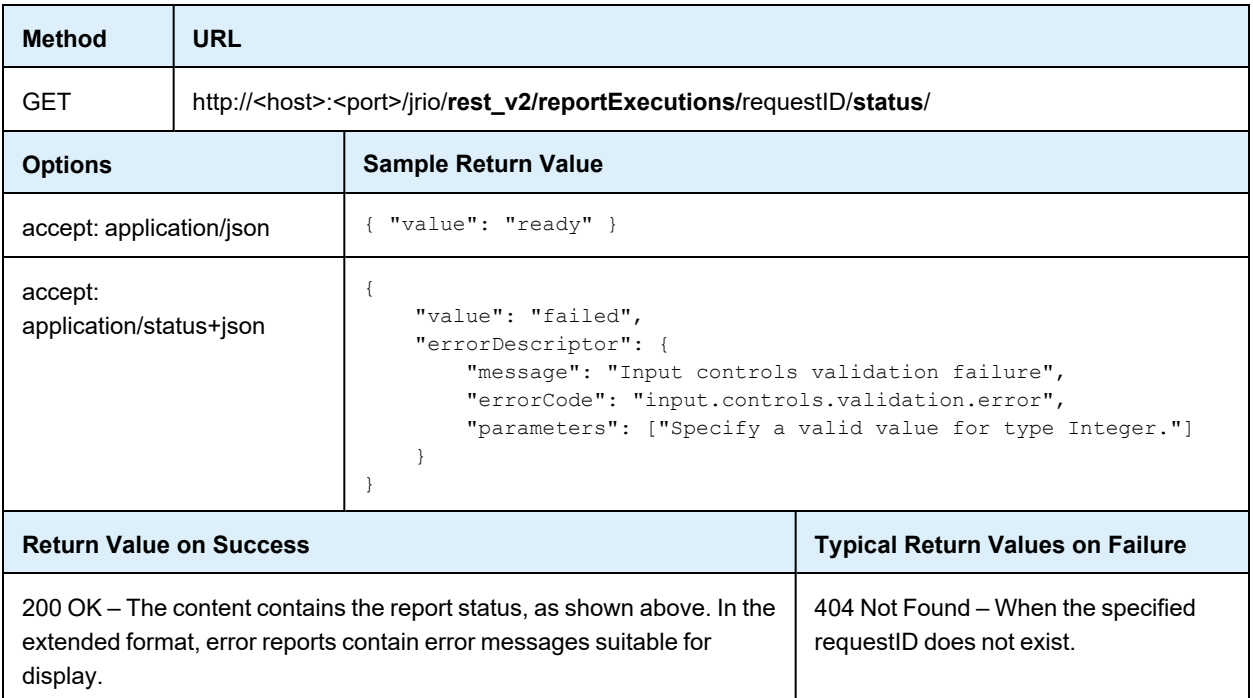

# **4.3 Requesting Page Status**

<span id="page-27-1"></span>When requesting reports asynchronously, you can also poll the status of a specific page during the report execution. The executionId in the URL is the one returned in the reportExecution descriptor. This service returns a response containing reportStatus, pageFinal, and pageTimestamp attributes.

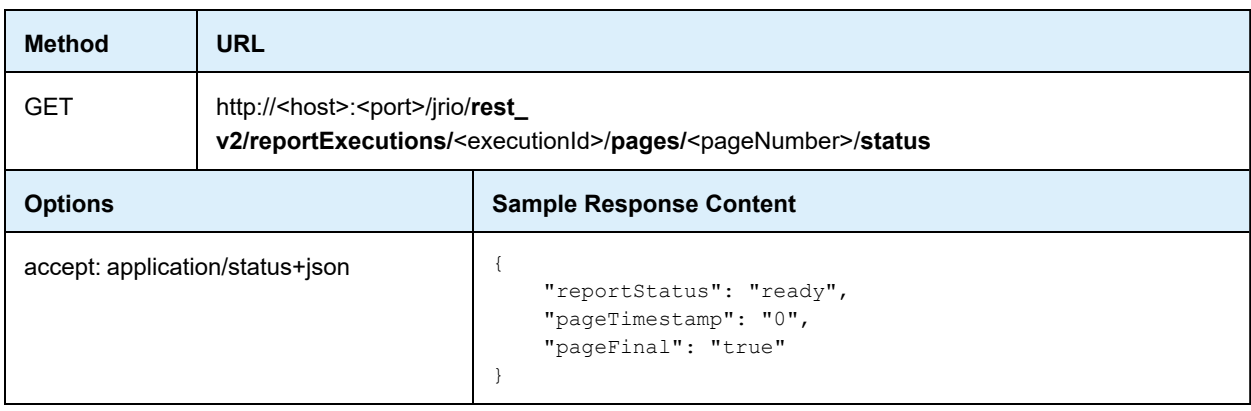

![](_page_28_Picture_464.jpeg)

## **4.4 Requesting Report Execution Details**

<span id="page-28-0"></span>Once the report is ready, your client must determine the names of the files to download by requesting the reportExecution descriptor again. Specify the requestID in the URL as follows:

![](_page_28_Picture_465.jpeg)

The reportExecution descriptor now contains the list of exports for the report, including the report output itself and any other file attachments. File attachments such as images and JavaScript occur only with HTML export.

```
{
   "status": "ready",
   "totalPages": 47,
   "requestId": "b487a05a-4989-8b53-b2b9-b54752f998c4",
   "reportURI": "/reports/samples/AllAccounts",
   "exports": [{
       "id": "195a65cb-1762-450a-be2b-1196a02bb625",
       "options": {
           "outputFormat": "html",
           "attachmentsPrefix": "./images/",
            "allowInlineScripts": false
       },
        "status": "ready",
        "outputResource": {
            "contentType": "text/html"
        },
        "attachments": [{
            "contentType": "image/png",
            "fileName": "img_0_46_0"
        },
        {
            "contentType": "image/png",
            "fileName": "img_0_0_0"
```

```
},
        {
            "contentType": "image/jpeg",
            "fileName": "img_0_46_1"
       }]
   },
    {
        "id": "4bac4889-0e63-4f09-bbe8-9593674f0700",
        "options": {
            "outputFormat": "html",
            "attachmentsPrefix": "{contextPath}/rest_v2/reportExecutions/{reportEx-
ecutionId}/exports/{exportExecutionId}/attachments/",
            "baseUrl": "http://localhost:8080/jrio",
            "allowInlineScripts": true
        },
        "status": "ready",
        "outputResource": {
            "contentType": "text/html"
        },
        "attachments": [{
            "contentType": "image/png",
            "fileName": "img 0 0 0"
        }]
   }]
}
```
When exporting a chart report to HTML, the image produced for the chart will be part of HTML, and can be in 2 formats - JavaScript or SVG:

- When "interactive" is set to *true*, it will be embedded as JavaScript in HTML which will use highcharts js to render the chart.
- When "interactive" is set to *false*, the chart image will be embedded as SVG as part of HTML.

<span id="page-29-0"></span>When the option *net.sf.jasperreports.force.html.embed.image=false in WEB-INF/classes/jasperreports.properties* in combination with *interactive=false*, this will put the SVG images into attachments instead of HTML.

# **4.5 Requesting Report Output**

After requesting a report execution and waiting synchronously or asynchronously for it to finish, your client is ready to download the report output.

Every export format of the report has an ID that is used to retrieve it. For example, the HTML export in the previous example has the ID 195a65cb-1762-450a-be2b-1196a02bb625. To download the main report output, specify this export ID in the following method:

![](_page_29_Picture_493.jpeg)

![](_page_30_Picture_739.jpeg)

For example, to download the main HTML of the report execution response above, use the following URL: GET http://localhost:8080/jrio/rest\_v2/reportExecutions/b487a05a-4989-8b53-b2b9 b54752f998c4/exports/195a65cb-1762-450a-be2b-1196a02bb625/outputResource

JasperReports IO does not support exporting Highcharts charts with background images to PDF, ODT,  $\overline{A}$ DOCX, or RTF formats. When exporting or downloading reports with Highcharts that have background images to these formats, the background image is removed from the chart. The data in the chart is not affected.

To download file attachments for HTML output, use the following method. You must download all attachments to display the HTML content properly. The given URL is the default path, but it can be modified with the attachmentsPrefix property in the reportExecutionRequest, as described in **4.1, ["Running](#page-24-1) a Report [Asynchronously,"](#page-24-1) on page 25**.

![](_page_30_Picture_740.jpeg)

For example, to download the one of the images for the HTML report execution response above, use the following URL:

<span id="page-30-0"></span>GET http://localhost:8080/jrio/rest\_v2/reportExecutions/912382875\_1366638024956\_ 2/exports/html/attachments/img 0 46 0

# **4.6 Requesting Report Bookmarks**

Some reports have additional meta-information associated with them, such as bookmarks and indexes of report sections or parts. Clients can use this information to create a table of contents for the report with links to the bookmarks and parts that are defined by the report. After running a report, you can request this information using the same request ID.

![](_page_31_Picture_322.jpeg)

#### Example of a request URL:

```
https://localhost:8080/jasperserver[-pro]/rest_v2/reportExecutions/70b9b169-1c0e-431c-b8bc-
a6f49328bc75/info
```
#### JSON:

```
{
  "bookmarks": {
    "id": "bkmrk_1058907116",
    "type": "bookmarks",
    "bookmarks": [
      \left\{ \right."label": "USA shipments",
        "pageIndex": 22,
        "elementAddress": "0",
        "bookmarks": [
          \left\{ \begin{array}{c} \end{array} \right."label": "Albuquerque",
             "pageIndex": 22,
             "elementAddress": "4",
             "bookmarks": null
           },
           {
             "label": "Anchorage",
             "pageIndex": 23,
             "elementAddress": "116",
             "bookmarks": null
           },
           ...
        ]
      }
    ]
  },
  "parts": {
    "id": "parts_533304192",
    "type": "reportparts",
    "parts": [
      \left\{ \right.
```

```
"idx": 0,
     "name": "Table of Contents"
   },
   {
     "idx": 3,
     "name": "Overview"
   },
   {
     "idx": 22,
     "name": "USA shipments"
   }
 ]
}
```
## **4.7 Exporting a Report Asynchronously**

<span id="page-32-0"></span>}

After running a report and downloading its content in a given format, you can request the same report in other formats. As with exporting report formats through the user interface, the report does not run again because the export process is independent of the report.

![](_page_32_Picture_422.jpeg)

The following example shows the exportExecution descriptor that the server sends in response to the export request:

```
\{"id":"6b7ce8fa-f1d7-4d53-9af6-4569edb05d1b",
    "status":"queued"
}
```
# **4.8 Modifying Report Parameters**

<span id="page-33-0"></span>You can update the report parameters, also known as input controls, through a separate method before running an existing report execution again. Use the following method to reexecute the report with a different set of parameter values:

![](_page_33_Picture_412.jpeg)

# **4.9 Polling Export Execution**

<span id="page-33-1"></span>As with the execution of the main report, you can also poll the execution of the export process. This service supports the extended status value that includes an appropriate message.

![](_page_33_Picture_413.jpeg)

![](_page_34_Picture_535.jpeg)

For example, to get the status of the HTML export in the previous example, use the following URL:

GET http://localhost:8080/jrio/rest\_v2/reportExecutions/912382875\_1366638024956\_2/exports/195a65cb-1762-450a-be2b-1196a02bb625/status

When the status is "ready" your client can download the new export output and any attachments as described in **4.5, ["Requesting](#page-29-0) Report Output," on page 30**. For example:

GET http://localhost:8080/jrio/rest\_v2/reportExecutions/912382875\_1366638024956\_2/exports/195a65cb-1762-450a-be2b-1196a02bb625/outputResource

GET http://localhost:8080/jrio/rest\_v2/reportExecutions/912382875\_1366638024956\_2/exports/195a65cb-1762-450a-be2b-1196a02bb625/images/img\_0\_46\_0

# **4.10 Stopping Running Reports**

<span id="page-34-0"></span>To stop a report that is running and cancel its output, use the PUT method and specify a status of "cancelled" in the body of the request.

![](_page_34_Picture_536.jpeg)

# **4.11 Removing a Report Execution**

<span id="page-35-0"></span>Deleting a report that has been executed removes it from the cache and makes its output no longer available. If the report execution is still running, it is stopped automatically then removed.

![](_page_35_Picture_189.jpeg)
# **CHAPTER 5 JAVASCRIPT API REFERENCE - JRIO.JS**

The JavaScript API exposed through jrio.js allows you to embed reports into your web pages and web applications. The embedded elements are fully interactive, either through the UI or programmatically. Users navigate their data in the context of your app, and you can dynamically compute, update, or render the jrio.js elements to create seamless interaction. You can use JavaScript frameworks for layout and control the look and feel of all elements through style sheets (CSS).

With the JavaScript API, you can invent new ways to merge data into your application, and make advanced business intelligence available to your users.

This chapter contains the following sections:

- **[Loading](#page-36-0) the jrio.js Script**
- **Configuring the [JasperReports](#page-37-0) IO Client**
- **Usage [Patterns](#page-38-0)**
- **Testing Your [JavaScript](#page-38-1)**
- **[Changing](#page-39-0) the Look and Feel**

Each function of the JasperReports IO JavaScript API is then described in the following chapters:

- **[JavaScript](#page-42-0) API Reference - report**
- **[JavaScript](#page-62-0) API Reference - Errors**

The last chapters demonstrate more advanced usage of the JasperReports IO JavaScript API:

- **[JavaScript](#page-66-0) API Usage - Report Events**
- **JavaScript API Usage - [Hyperlinks](#page-70-0)**
- <span id="page-36-0"></span>• **JavaScript API Usage - [Interactive](#page-76-0) Reports**

## **5.1 Loading the jrio.js Script**

The script to include on your HTML page is named jrio.js. It is located on your running instance of the JasperReports IO JavaScript API distribution, which is available for download and can be deployed in your hosting web application. Later on your page, you also need a container element to display the report from the script.

```
<!-- Provide the URL to jrio.js -->
<script src="http://bi.example.com:8080/jrio-client/optimized-scripts/jrio/jrio.js"></script>
...
<!-- Provide a container for the report -->
<div id="reportContainer"></div>
```
<span id="page-37-0"></span>The content of jrio.js is type='text/javascript', but that is the default so you usually don't need to include it.

# **5.2 Configuring the JasperReports IO Client**

Loading the jrio.js script as above gives you access to the JasperReports IO JavaScript API in your web page.

But this JasperReports IO client-side API needs to be configured to point to an existing JasperReports IO REST reporting service URL which delivers the actual reports output to be displayed on the current page, the location of the API scripts (either optimized or non-optimized) and UI theme.

This is achieved by calling the config() function on the jrio object made available globally on the page by the loading of the jrio.js script:

```
jrio.config({
    server : "http://bi.example.com:8080/jrio",
    scripts : "http://bi.example.com:8080/jrio-client/optimized-scripts",
    theme: {
       href: "http://bi.example.com:8080/jrio-client/themes/default"
    },
    locale: "en_US"
});
```
You can specify several parameters when requesting the script:

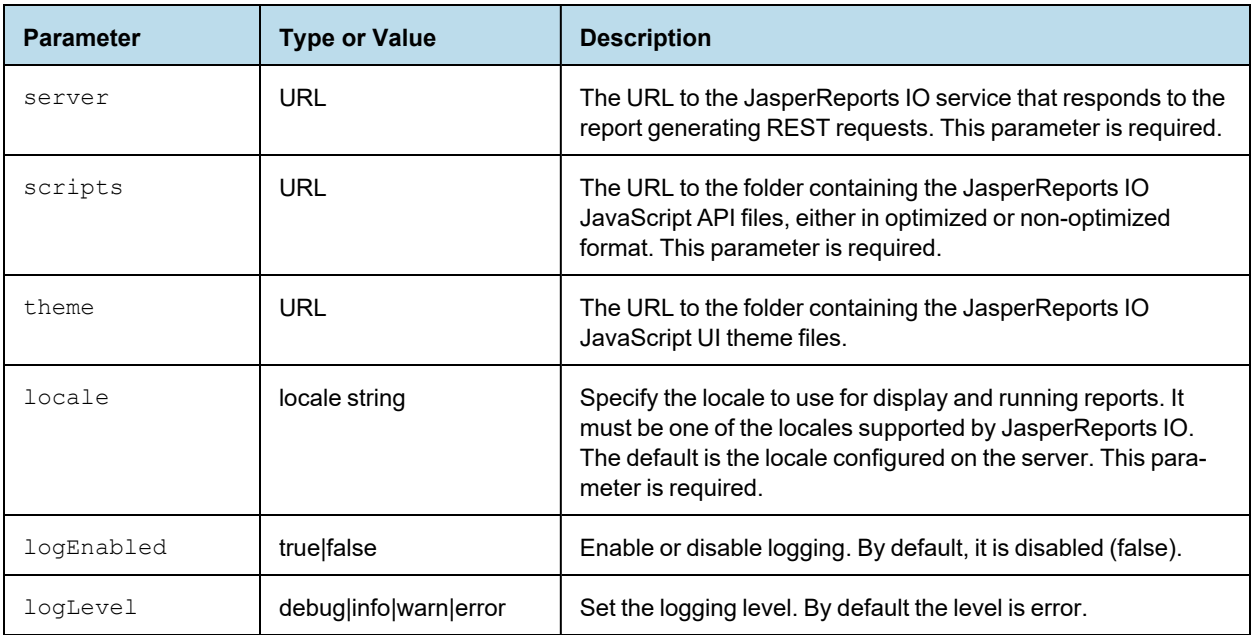

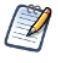

The server, scripts, and locale parameters are required. The jrio object may produce errors if they are not set.

The scripts making up the JasperReports IO JavaScript API are available in two formats: optimized and nonoptimized. They are placed in separate folders in the JasperReports IO JavaScript API distribution under /optimized-scripts and /scripts subfolders respectively.

If you notice undesirable side-effects when including the JasperReports IO JavaScript library, change the client configuration to use the optimized scripts to provide better protection, also known as encapsulation. For example, the JasperReports IO JavaScript API functions might interfere with collapse functions on your menus. Nonoptimized scripts are preferred when you want to perform some runtime debugging for the JavaScript code.

```
If you want to used the optimized jrio.js script, use the following URL to load it: <script
src="http://bi.example.com:8080/myapp/jriojsapi/optimized-
scripts/jrio/jrio.js"></script>
```
If you want to use the non-optimized jrio.js script, you will have to use all of the following scripts:

```
<script src="http://bi.example.com:8080/myapp/jriojsapi/scripts/bower_com-
ponents/requirejs/require.js"></script>
<script src="http://bi.example.com:8080/myapp/jriojsapi/scripts/require.config.js"></script>
<script src="http://bi.example.com:8080/jrio-client/scripts/jrio/loader/jasper.js"></script>
<script src="http://bi.example.com:8080/jrio-client/scripts/jrio/jrio.js"></script>
<script>
   require.config({
       baseUrl: "http://bi.example.com:8080/myapp/jriojsapi/scripts"
   });
</script>
```
## **5.3 Usage Patterns**

<span id="page-38-0"></span>After configuring the JasperReports IO client object, you write the callback that will execute inside this client provided by jrio.js.

```
jrio.config({
   server : "http://bi.example.com:8080/jrio",
   scripts : "http://bi.example.com:8080/myapp/jriojsapi/optimized-scripts",
    theme: {
      href: "http://bi.example.com:8080/myapp/jriojsapi/themes/default"
    },
   locale: "en_US"
});
jrio(function(jrioClient) {
   jrioClient.report({
       resource: "/samples/reports/highcharts/HighchartsChart",
       container: "#reportContainer",
       error: function(err) {
           alert(err);
       },
    });
});
```
## **5.4 Testing Your JavaScript**

<span id="page-38-1"></span>As you learn to use the JasperReports IO JavaScript API and write the JavaScript that embeds your reports into your web app, you should have a way to run and view the output of your script.

In order to load jrio.js, your HTML page containing your JavaScript must be accessed through a web server. Opening a static file with a web browser does not properly load the iframes needed by the script.

One popular way to view your JasperReports IO output, is to use the [jsFiddle](https://jsfiddle.net/) online service. You specify your HTML, JavaScript, and optional CSS in 3 separate frames, and the result displays in the fourth frame.

Another way to test your JavaScript is to use the app server bundled with JasperReports IO. If you deploy the server from the installer with the Jetty web application server, you can create an HTML file at the root of one of the web apps shipped with it by default, for example:

<jrio-install>/jrio/webapps/jrio-docs/testscript.html

Write your HTML and JavaScript in this file, and then you can run jrio.js by loading the file through the following URL:

<span id="page-39-0"></span>http://mydomain.com:8081/jrio-docs/testscript.html

#### **5.5 Changing the Look and Feel**

When you create a web application that embeds JasperReports IO content, you determine the look and feel of your app through layout, styles, and CSS (Cascading Style Sheets). Most of the content that you embed consists of reports and dashboards that you create with JasperReports IO or Jaspersoft Studio, where you set the appearance of colors, fonts, and layout to match your intended usage.

But some JasperReports IO JavaScript API elements also contain UI widgets that are generated by the server in a default style, for example the labels, buttons, and selection boxes for the input controls of a report. In general, the default style is meant to be neutral and embeddable in a wide range of visual styles. If the default style of these UI widgets does not match your app, there are two approaches described in the following sections:

- **[Customizing](#page-39-1) the UI with CSS** You can change the appearance of the UI widgets through CSS in your app.
- <span id="page-39-1"></span>• **[Customizing](#page-39-2) the UI with Themes** – You can redefine the default appearance of the UI widgets in themes on the server.

#### **5.5.1 Customizing the UI with CSS**

The UI widgets generated by the server have CSS classes and subclasses, also generated by the server, that you can redefine in your app to change their appearance. To change the appearance of the generated widgets, create CSS rules that you would add to CSS files in your own web app. To avoid the risk of unintended interference with other CSS rules, you should define your CSS rules with both a classname and a selector, for example:

```
#inputContainer .jr-mInput-boolean-label {
   color: #218c00;
}
```
To change the style of specific elements in the server's generated widgets, you can find the corresponding CSS classes and redefine them. To find the CSS classes, write the JavaScript display the UI widgets, for example input controls, then test the page in a browser. Use your browser's code inspector to look at each element of the generated widgets and locate the CSS rules that apply to it. The code inspector shows you the classes and often lets you modify values to preview the look and feel that you want to create.

#### **5.5.2 Customizing the UI with Themes**

<span id="page-39-2"></span>You can redefine the default appearance of the UI widgets in themes on the server.

Themes are CSS in the JasperReports IO JavaScript API. The UI widgets in JasperReports IO elements are generated on the server and their look and feel is ultimately determined by themes.

# **CHAPTER 6 JAVASCRIPT API REFERENCE - REPORT**

<span id="page-42-0"></span>The report function runs reports on on the JasperReports IO reporting service and displays the result in a container that you provide. This chapter describes how to render a report in using the JasperReports IO JavaScript API.

The report function also supports more advanced customizations of hyperlinks and interactivity that are described in subsequent chapters:

- **JavaScript API Usage - [Hyperlinks](#page-70-0)**
- **JavaScript API Usage - [Interactive](#page-76-0) Reports**

This chapter contains the following sections:

- **Report [Properties](#page-42-1)**
- **Report [Functions](#page-45-0)**
- **Report [Structure](#page-48-0)**
- **[Rendering](#page-49-0) a Report**
- **Setting Report [Parameters](#page-50-0)**
- **[Rendering](#page-51-0) Multiple Reports**
- **[Resizing](#page-52-0) a Report**
- **Setting Report [Pagination](#page-53-0)**
- **Creating Pagination Controls [\(Next/Previous\)](#page-53-1)**
- **Creating [Pagination](#page-54-0) Controls (Range)**
- **[Exporting](#page-55-0) From a Report**
- **[Exporting](#page-57-0) Data From a Report**
- **[Refreshing](#page-58-0) a Report**
- <span id="page-42-1"></span>• **[Canceling](#page-59-0) Report Execution**

#### **6.1 Report Properties**

The properties structure passed to the report function is defined as follows:

```
{
"title": "Report Properties",
"type": "object",
"description": "A JSON Schema describing a Report Properties",
"$schema": "http://json-schema.org/draft-04/schema#",
"properties": {
   "server": {
        "type": "string",
        "description": "URL of JRS instance."
    },
    "resource": {
        "type": "string",
        "description": "Report resource URI."
    },
    "container": {
        "oneOf": [
            {
                "type": "object",
                "additionalProperties" : true,
                "description": "DOM element to render report to"
            },
            {
                  "type": "string",
                  "description": "CSS selector for container to render report to."
            }
        ]
    },
    "params": {
        "type": "object",
        "description": "Report's parameters values",
        "additionalProperties": {
           "type": "array"
       }
    },
    "pages": {
        "type": ["string", "integer", "object"],
        "description": "Range of report's pages or single report page",
        "pattern": "^[1-9]\\d*(\\-\\d+)?$",
        "properties": {
            "pages": {
                "type": ["string", "integer"],
                "description": "Range of report's pages or single report page",
                "pattern": "^[1-9]\\d*(\\-\\d+)?$",
                "minimum": 1
            },
            "anchor": {
               "type": ["string"],
                "description": "Report anchor"
            }
```

```
},
     "default": 1,
     "minimum": 1
},
 "scale" : {
     "default": "container",
     "oneOf" : [
         \left\{ \right."type": "number",
             "minimum" : 0,
             "exclusiveMinimum": true,
             "description" : "Scale factor"
         },
         {
             "enum": ["container", "width", "height"],
             "default": "container",
             "description" : "Scale strategy"
         }
    ]
 },
 "defaultJiveUi": {
     "type": "object",
     "description": "Default JIVE UI options.",
     "properties": {
         "enabled": {
             "type": "boolean",
             "description": "Enable default JIVE UI.",
             "default": "true"
         },
         "floatingTableHeadersEnabled": {
             "type": "boolean",
             "description": "Enable table floating headers.",
             "default": "false"
         },
         "floatingCrosstabHeadersEnabled": {
             "type": "boolean",
             "description": "Enable crosstab floating header.",
             "default": "false"
         }
     }
},
 "isolateDom": {
    "type": "boolean",
    "description": "Isolate report in iframe.",
    "default": "false"
 },
 "linkOptions": {
     "type": "object",
     "description": "Report's parameters values",
     "properties": {
         "beforeRender": {
             "type": "function",
             "description": "A function to process link - link element pairs."
```
#### JasperReports IO Professional User Guide

```
eport loading overlay",
            "default": true
        },
        "scrollToTop": {
            "type": "boolean",
            "description": "Enable/disable scrolling to top after report rendering",
            "default": true
        },
        "showAdhocChartTitle": {
            "type": "boolean",
            "description": "Enable/disable showing Ad Hoc chart reports title",
            "default": true
       }
   },
   "required": ["server", "resource"]
}
```
# **6.2 Report Functions**

<span id="page-45-0"></span>The report function exposes the following functions:

```
define(function () {
    /**
    * @param {Object} properties - report properties
    * @constructor
    */
   function Report(properties){}
   /**
    * Setters and Getters are functions around
    * schema for bi component at ./schema/ReportSchema.json
    * Each setter returns pointer to 'this' to provide chainable API
    */
   /**
    * Get any result after invoking run action, 'null' by default
    * @returns any data which supported by this bi component
    */
   Report.prototype.data = function(){};
   /**
    * Attaches event handlers to some specific events.
     * New events overwrite old ones.
```

```
* @param {Object} events - object containing event names as keys and event handlers as val-
ues
     * @return {Report} report - current Report instance (allows chaining)
     */
   Report.prototype.events = function(events){};
   //Actions
    /**
    * Perform main action for bi component
    * Callbacks will be attached to deferred object.
     * @param {Function} callback - optional, invoked in case of successful run
     * @param {Function} errorback - optional, invoked in case of failed run
     * @param {Function} always - optional, invoked always
     * @return {Deferred} dfd
     */
   Report.prototype.run = function(callback, errorback, always){};
    /**
    * Render report to container, previously specified in property.
    * Clean up all content of container before adding Report's content
     * @param {Function} callback - optional, invoked in case successful export
     * @param {Function} errorback - optional, invoked in case of failed export
     * @param {Function} always - optional, optional, invoked always
     * @return {Deferred} dfd
    */
   Report.prototype.render = function(callback, errorback, always){};
   /**
    * Refresh report execution
     * @param {Function} callback - optional, invoked in case of successful refresh
     * @param {Function} errorback - optional, invoked in case of failed refresh
     * @param {Function} always - optional, invoked optional, invoked always
     * @return {Deferred} dfd
    */
   Report.prototype.refresh = function(callback, errorback, always){};
   /**
    * Cancel report execution
    * @param {Function} callback - optional, invoked in case of successful cancel
     * @param {Function} errorback - optional, invoked in case of failed cancel
     * @param {Function} always - optional, invoked optional, invoked always
     * @return {Deferred} dfd
    */
   Report.prototype.cancel = function(callback, errorback, always){};
   /**
    * Update report's component
    * @param {Object} component - jive component to update, should have id field
     * @param {Function} callback - optional, invoked in case of successful update
```

```
lways - optional, invoked optional, invoked always
    * @return{Deferred} dfd
    */
   Report.prototype.updateComponent = function(id, properties, callback, errorback, always){};
   /**
    * Save JIVE components state
    * @param {Function} callback - optional, invoked in case of successful update
    * @param {Function} errorback - optional, invoked in case of failed update
    * @param {Function} always - optional, invoked optional, invoked always
    * @return{Deferred} dfd
     */
   Report.prototype.save = function(callback, errorback, always){};
   /**
    * Save JIVE components state as new report
    * @param {Object} options - resource information (i.e. folderUri, label, description, over-
write flag)
     * @param {Function} callback - optional, invoked in case of successful update
     * @param {Function} errorback - optional, invoked in case of failed update
     * @param {Function} always - optional, invoked optional, invoked always
    * @return{Deferred} dfd
    */
   Report.prototype.save = function(options, callback, errorback, always){};
   /**
    * Undo previous JIVE component update
    * @param {Function} callback - optional, invoked in case of successful update
    * @param {Function} errorback - optional, invoked in case of failed update
     * @param {Function} always - optional, invoked optional, invoked always
    * @return{Deferred} dfd
    */
   Report.prototype.undo = function(callback, errorback, always){};
   /**
    * Reset report to initial state
    * @param {Function} callback - optional, invoked in case of successful update
    * @param {Function} errorback - optional, invoked in case of failed update
    * @param {Function} always - optional, invoked optional, invoked always
    * @return{Deferred} dfd
    */
   Report.prototype.undoAll = function(callback, errorback, always)\{\};
   /**
    * Redo next JIVE component update
    * @param {Function} callback - optional, invoked in case of successful update
    * @param {Function} errorback - optional, invoked in case of failed update
    * @param {Function} always - optional, invoked optional, invoked always
    * @return{Deferred} dfd
    */
   Report.prototype.redo = function(callback, errorback, always){};
   /**
    * Export report to specific format, execute only after report run action is finished
```
## **6.3 Report Structure**

<span id="page-48-0"></span>The Report Data structure represents the rendered report object manipulated by the report function. Even though it is named "data," it does not contain report data, but rather the data about the report. For example, it contains information about the pages and bookmarks in the report.

The report structure also contains other components described elsewhere:

- The definitions of hyperlinks and how to work with them is explained in **["Customizing](#page-71-0) Links" on page 72**
- Details of the Jaspersoft Interactive Viewer and Editor (JIVE UI) are explained in **["Interacting](#page-76-1) With JIVE UI [Components"](#page-76-1) on page 77**.

```
{
    "title": "Report Data",
    "description": "A JSON Schema describing a Report Data",
    "$schema": "http://json-schema.org/draft-04/schema#",
    "type": "object",
    "properties": {
        "totalPages": {
            "type": "number",
            "description": "Report's page total count"
        },
        "links": {
            "type": "array",
            "description": "Links extracted from markup, so their quantity depends on pages you
have requested",
            "items": {
                "$ref": "#/definitions/jrLink"
            }
        },
        "bookmarks": {
            "type": "array",
            "description": "Report's bookmarks. Quantity depends on current page",
            "items": {
                "$ref": "#/definitions/bookmark"
            }
        },
        "reportParts": {
            "type": "array",
            "description": "Report's parts. Quantity depends on current page",
            "items": {
                "$ref": "#/definitions/reportPart"
            }
        },
        "components": {
            "type": "array",
            "description": "Components in report, their quantity depends on pages you have
requested",
            "items": {
                "type": "object",
                "description": "JIVE components data"
            }
```

```
}
},
"definitions": {
    "bookmark":{
       "type": "object",
        "properties":{
            "page": "number",
            "anchor": "string",
            "bookmarks": {
                "type": "array",
                "items": {
                    "$ref": "#/definitions/bookmark"
                }
            }
        }
    },
    "reportPart":{
        "type": "object",
        "properties":{
            "page": "number",
            "name": "string"
        }
    },
    "jrLink": { // see chapter on hyperlinks
    }
}
```
# **6.4 Rendering a Report**

<span id="page-49-0"></span>}

To run a report on the server and render it with JasperReports IO Javascript API, load the jrio.js script, configure the JasperReports IO client object to point to the JasperReports IO REST service and to the needed Javascript files and theme, and then call the report function providing the URI of the report to run, and the container where it should be rendered on your page.

The following code example shows how to display a report that the user selects from a list.

```
jrio.config({
   server : "http://bi.example.com:8080/jrio",
   scripts : "https://bi.example.com/jrio-client/optimized-scripts",
    theme: {
       href: "https://bi.example.com/jrio-client/themes/default"
   },
   locale: "en US"
});
jrio(function(jrioClient) {
   var report,
       selector = document.getElementById("selected resource");
    selector.addEventListener("change", function() {
       report = createReport(selector.value);
    });
    report = createReport(selector.value);
    function createReport(uri) {
      return jrioClient.report({
          resource: uri,
```

```
container: "#reportContainer",
           error: failHandler
       });
    }
   function failHandler(err) {
       alert(err);
    }
});
```
The HTML page that displays the report uses a static list of reports in a drop-down selector, but otherwise needs only a container element.

```
<!-- Provide the URL to jrio.js -->
<script src="http://bi.example.com:8080/jrio-client/optimized-scripts/jrio.js"></script>
<select id="selected_resource" name="report">
<option value="/samples/reports/TableReport">Table Report</option>
<option value="/samples/reports/highcharts/HighchartsChart">Highcharts</option>
</select>
<!--Provide container to render your visualization-->
<div id="reportContainer"/>
```
## **6.5 Setting Report Parameters**

<span id="page-50-0"></span>To set or change the parameter values, update the params object of the report properties and invoke the run function again.

```
// update report with new parameters
report
   .params({ "Country": ["USA"] })
    .run();
...
// later in code
console.log(report.params()); // console log output: {"Country": ["USA"] }
```
The example above is trivial, but the power of the JasperReports IO JavaScript API comes from this simple code. You can create any number of user interfaces, database lookups, or your own calculations to provide the values of parameters. Your parameters could be based on 3rd party API calls that get triggered from other parts of the page or other pages in your app. When your reports can respond to dynamic events, they are seamlessly embedded and much more relevant to the user.

Here are further guidelines for setting parameters:

- If a report has required parameters, you must set them in the report object of the initial call, otherwise you'll get an error. For more information, see **["Catching](#page-63-0) Report Errors" on page 64**.
- Parameters are always sent as arrays of quoted string values, even if there is only one value, such as ["USA"] in the example above. This is also the case even for single value input such as numerical, boolean, or date/time inputs. You must also use the array syntax for single-select values as well as multi-select parameters with only one selection. No matter what the type of input, always set its value to an array of quoted strings.
- The following values have special meanings:
	- "" An empty string, a valid value for text input and some selectors.
	- $" \sim \text{NULL} \sim"$  Indicates a NULL value (absence of any value), and matches a field that has a NULL value, for example if it has never been initialized.

•  $"~\sim$  NOTHING $~\sim$  " – Indicates the lack of a selection. In multi-select parameters, this is equivalent to indicating that nothing is deselected, thus all are selected. In a single-select non-mandatory parameter, this corresponds to no selection (displayed as ---). In a single-select mandatory parameter, the lack of selection makes it revert to its default value.

### **6.6 Rendering Multiple Reports**

<span id="page-51-0"></span>JavaScript Example:

```
jrio.config({
    ...
});
jrio(function(jrioClient) {
   var reportsToLoad = [
        "/samples/reports/TableReport",
        "/samples/reports/highcharts/HighchartsChart",
        "/samples/reports/cvc/Figures",
        "/samples/reports/OrdersTable"
    ];
    $.each(reportsToLoad, function (index, uri) {
        var container = "#container" + (index + 1);jrioClient(container).report({
           resource: uri,
            success: function () {
                console.log("loaded: " + (index + 1));
            },
            error: function (err) {
               alert(err.message);
            }
        });
    });
});
```
#### Associated HTML:

```
<script src="http://ajax.googleapis.com/ajax/libs/jquery/1.8.0/jquery.min.js"></script>
<script src="http://ajax.googleapis.com/ajax/libs/jqueryui/1.10.0/jquery-ui.min.js"></script>
<script src="http://bi.example.com:8080/jriosjapi/client/jrio.js"></script>
<table class="sample">
   <tr><td id="container1"></td>
        <td id="container2"></td>
    \langle/tr>
    <tr><td id="container3"></td>
       <td id="container4"></td>
    \langle/tr>
</table>
```
Associated CSS:

html, body { } table.sample {

```
width: 100%;
}
td#c1, td#c2, td#c3, td#c4 {
   width: 50%;
}
```
# **6.7 Resizing a Report**

<span id="page-52-0"></span>When rendering a report, by default it is scaled to fit in the container you specify. When users resize their window, reports will change so that they fit to the new size of the container. This section explains several ways to change the size of a rendered report.

To set a different scaling factor when rendering a report, specify its scale property:

- container The report is scaled to fully fit within the container, both in width and height. If the container has a different aspect ratio, there will be white space in the dimension where the container is larger. This is the default scaling behavior when the scale property is not specified.
- width The report is scaled to fit within the width of the container. If the report is taller than the container, users will need to scroll vertically to see the entire report.
- $\bullet$  height The report is scaled to fit within the height of the container. If the report is wider than the container, users will need to scroll horizontally to see the entire report.
- Scale factor A decimal value greater than 0, with 1 being equivalent to 100%. A value between 0 and 1 reduces the report from its normal size, and a value greater than 1 enlarges it. If either or both dimensions of the scaled report are larger than the container, users will need to scroll to see the entire report.

In every case, the entire report is scaled in both directions by the same amount, you cannot change the aspect ratio of tables and crosstab elements.

For example, to initialize the report to half-size (50%), specify the following scale:

```
var report = jrioClient.report({
   resource: "/public/Sample",
   container: "#reportContainer",
   scale: 0.5
});
```
You can also change the scale after rendering, in this case to more than double size (250%):

```
report
    .scale(2.5)
    .run();
```
Alternatively, you can turn off the container resizing and modify the size of the container explicitly:

```
var report = jrioClient.report({
   resource: "/public/Sample",
    container: "#reportContainer",
    scale: "container",
    autoresize: false
});
$("#reportContainer").width(500).height(500);
report.resize();
```
## **6.8 Setting Report Pagination**

<span id="page-53-0"></span>To set or change the pages displayed in the report, update the pages object of the report properties and invoke the run function again.

```
report
   .pages(5)
    .run(); \frac{1}{2} re-render report with page 5 into the same container
report
   .pages("2") // string is also allowed
   .run();report
   .pages("4-6") // a range of numbers as a string is also possible
   .run();report
   .pages({ // alternative object notation
      pages: "4-6"
   })
    .run();
```
The pages object of the report properties also supports bookmarks by specifying the anchor property. You can also specify both pages and bookmarks as shown in the example below. For more information about bookmarks, see **"Providing [Bookmarks](#page-95-0) in Reports" on page 96**.

```
report
   .pages({ // bookmark inside report to navigate to
      anchor: "summary"
   })
   .run();
report
   .pages({ // set bookmark to scroll report to in scope of provided pages
      pages: "2-5",
      anchor: "summary"
   })
   .run();
```
### **6.9 Creating Pagination Controls (Next/Previous)**

<span id="page-53-1"></span>Again, the power of the JasperReports IO JavaScript API comes from these simple controls that you can access programmatically. You can create any sort of mechanism or user interface to select the page. In this example, the HTML has buttons that allow the user to choose the next or previous pages.

```
jrio.config({
    ...
});
jrio(function(jrioClient) {
   var report = jrioClient.report({
      resource: "/samples/reports/TableReport",
```

```
container: "#reportContainer",
        error: function(err) { alert(err); },
    });
    $("#previousPage").click(function() {
       var currentPage = report.pages() || 1;report
            .pages(--currentPage)
            .\text{run}().fail(function(err) { alert(err); });
    });
    $("#nextPage").click(function() {
        var currentPage = report.pages() || 1;
        report
            .pages(++currentPage)
            .run()
            .fail(function(err) { alert(err); });
    });
});
```
#### Associated HTML:

```
<script src="https://code.jquery.com/jquery-3.3.1.min.js"></script>
<script src="http://bi.example.com:8080/jriosjapi/client/jrio.js"></script>
<button id="previousPage">Previous Page</button><button id="nextPage">Next Page</button>
<div id="reportContainer"></div>
```
# **6.10 Creating Pagination Controls (Range)**

<span id="page-54-0"></span>JavaScript Example:

```
jrio.config({
    ...
});
jrio(function(jrioClient) {
   var report = jrioClient.report({
       resource: "/samples/reports/TableReport",
       container: "#reportContainer",
        error: function(err) { alert(err); },
    });
    $("#pageRange").change(function() {
        report
            .pages($(this).val())
            .run()
            .fail(function(err) { alert(err); });
    });
});
```
Associated HTML:

```
<script src="https://code.jquery.com/jquery-3.3.1.min.js"></script>
<script src="http://bi.example.com:8080/jriosjapi/client/jrio.js"></script>
Page range: <input type="text" id="pageRange"></input>
<div id="reportContainer"></div>
```
### **6.11 Exporting From a Report**

<span id="page-55-0"></span>To export a report, invoke its export function and specify the outputFormat property. You MUST wait until the run action has completed before starting the export. The following export formats are supported:

```
"pdf", "docx", "pptx", "csv", "xlsx", "rtf", "odt", "ods", "html", "xml", "data_csv",
"data_json," "data_xlsx"
```
The last three are for pure data output, also known as "metadata" exporters in the JR Library, and you can learn more about them in Exporting Data From a Report.

```
report.run(exportToPdf);
function exportToPdf() {
   report
       .export({
           outputFormat: "pdf"
       })
        .done(function (link) {
            window.open(link.href); // open new window to download report
        })
        .fail(function (err) {
           alert(err.message);
        });
}
```
The following sample exports 10 pages of the report to a paginated Excel spreadsheet:

```
report.run(exportToPaginatedExcel);
function exportToPaginatedExcel() {
   report
       .export({
          outputFormat: "xlsx",
          pages: "1-10",
           ignorePagination: false
       })
       .done(function(link){
           window.open(link.href); // open new window to download report
       })
       .fail(function(err){
          alert(err.message);
       });
}
```
The following sample exports the part of report associated with a named anchor:

```
report.run(exportPartialPDF);
function exportPartialPDF() {
   report
       .export({
           outputFormat: "pdf",
           pages: {
               anchor: "summary"
           }
        })
        .done(function(link){
           window.open(link.href); //open new window to download report
       })
        .fail(function(err){
           alert(err.message);
       });
}
```
The following example creates a user interface for exporting a report:

```
jrio.config({
   ...
});
jrio(function(jrioClient) {
    var $select = buildControl("Export to: ",
        ["pdf","xlsx","docx","pptx","csv","rtf","odt","ods","html","xml","data_csv","data_
json","data_xlsx"]),
        $button = $("#button"),
        report = jrioClient.report({
            resource: "/samples/reports/OrdersTable",
            container: "#reportContainer",
            success: function () {
                button.removeAttribute("disabled");
            },
            error: function (error) {
               console.log(error);
            }
       });
    $button.click(function () {
        console.log($select.val());
        report.export({
            //export options here
            outputFormat: $select.val(),
            //exports all pages if not specified
            //pages: "1-2"
        }, function (link) {
            var url = link.href ? link.href : link;
            window.location.href = url;
        }, function (error) {
            console.log(error);
        });
    });
```

```
function buildControl(name, options) {
        function buildOptions(options) {
           var template = "<option>{value}</option>";
           return options.reduce(function (memo, option) {
               return memo + template.replace("{value}", option);
           \}, "")
        }
       var template = "<label>{label}</label><select>{options}</select><br/>shr>",
            content = template.replace("{label}", name)
               .replace("{options}", buildOptions(options));
       var $control = $(content);
       $control.insertBefore($("#button"));
        //return select
       return $($control[1]);
    }
});
```
Associated HTML:

```
<script src="https://code.jquery.com/jquery-3.3.1.min.js"></script>
<!-- Provide the URL to jrio.js -->
<script src="http://bi.example.com:8080/jriosjapi/client/jrio.js"></script>
<button id="button" disabled>Export</button>
<!-- Provide a container for the report -->
<div id="reportContainer"></div>
```
# **6.12 Exporting Data From a Report**

<span id="page-57-0"></span>You can also request the raw data of the report in CSV, XLSX or JSON format.

The following example shows how to export pure data in CSV format using the metadata CSV exporter. CSV output is plain text that you must parse to extract the values that you need.

```
report.run(exportToCsv);
function exportToCsv() {
   report
       .export({
           outputFormat: "data_csv"
       })
        .done(function(link, request){
            request()
                .done(function(data) {
                    // use data here, data is CSV format in plain text
                })
                .fail(function(err){
                    //handle errors here
                });
        })
        .fail(function(err){
```

```
alert(err.message);
        });
}
```
The following example shows how to export data in JSON format. By its nature, JSON format can be used directly as data within your JavaScript.

```
report.run(exportToJson);
function exportToJson() {
   report
       .export({
           outputFormat: "data_json"
       })
        .done(function(link, request){
           request({ 
               dataType: "json"
           })
            .done(function(data) {
               // use JSON data as objects here
            })
            .fail(function(err){
                   //handle errors here
           });
        })
        .fail(function(err){
           alert(err.message);
       });
}
```
# **6.13 Refreshing a Report**

<span id="page-58-0"></span>JavaScript Example:

```
jrio.config({
    ...
});
jrio(function(jrioClient) {
   var alwaysRefresh = false;
    var report = jrioClient.report({
       //skip report running during initialization
       runImmediately: !alwaysRefresh,
       resource: "/samples/reports/FirstJasper",
       container: "#reportContainer",
     });
    if (alwaysRefresh){
       report.refresh();
    }
    $("button").click(function(){ 
       report
```

```
.refresh()
            .done(function(){console.log("Report Refreshed!");})
            .fail(function(){alert("Report Refresh Failed!");});
    });
});
});
```
#### Associated HTML:

```
<script src="https://code.jquery.com/jquery-3.3.1.min.js"></script>
<script src="http://bi.example.com:8080/jriosjapi/client/jrio.js"></script>
<button>Refresh</button>
<div id="reportContainer"></div>
```
# **6.14 Canceling Report Execution**

<span id="page-59-0"></span>To stop a running report, call its cancel function:

```
...
report
.cancel()
.done(function(){
  alert("Report Canceled");
})
.fail(function(){
   alert("Report Failed");
});
```
The following example is more complete and creates a UI for a cancel button for a long-running report.

```
jrio.config({
    ...
});
jrio(function(jrioClient) {
   var button = $("button");
    var report = jrioClient.report({
      resource: "/samples/reports/SlowReport",
       container: "#reportContainer",
        events: {
           changeTotalPages : function(){
              button.remove();
            }
        }
    });
    button.click(function () {
       report
            .cancel()
            .then(function () {
               button.remove();
                alert("Report Canceled!");
            })
```

```
.fail(function () {
                alert("Can't Cancel Report");
            });
   });
});
```
#### Associated HTML:

```
<script src="https://code.jquery.com/jquery-3.3.1.min.js"></script>
<script src="http://bi.example.com:8080/jriosjapi/client/jrio.js"></script>
<br />button>Cancel</button>
<div id="reportContainer"></div>
```
# **CHAPTER 7 JAVASCRIPT API REFERENCE - ERRORS**

<span id="page-62-0"></span>This chapter describes common errors and explains how to handle them with the JasperReports IO Javascript API.

- **Error [Properties](#page-62-1)**
- **[Common](#page-62-2) Errors**
- <span id="page-62-1"></span>• **[Catching](#page-63-0) Report Errors**

# **7.1 Error Properties**

The properties structure for Generic Errors is defined as follows:

```
{
   "title": "Generic Errors",
   "description": "A JSON Schema describing Visualize Generic Errors",
   "$schema": "http://json-schema.org/draft-04/schema#",
   "type": "object",
   "properties": {
        "errorCode": {
          "type": "string"
        },
        "message": {
            "type": "string"
        },
        "parameters":{
            "type": "array"
        }
   },
   "required": ["errorCode", "message"]
}
```
# **7.2 Common Errors**

<span id="page-62-2"></span>The following table lists common errors, their messages, and causes.

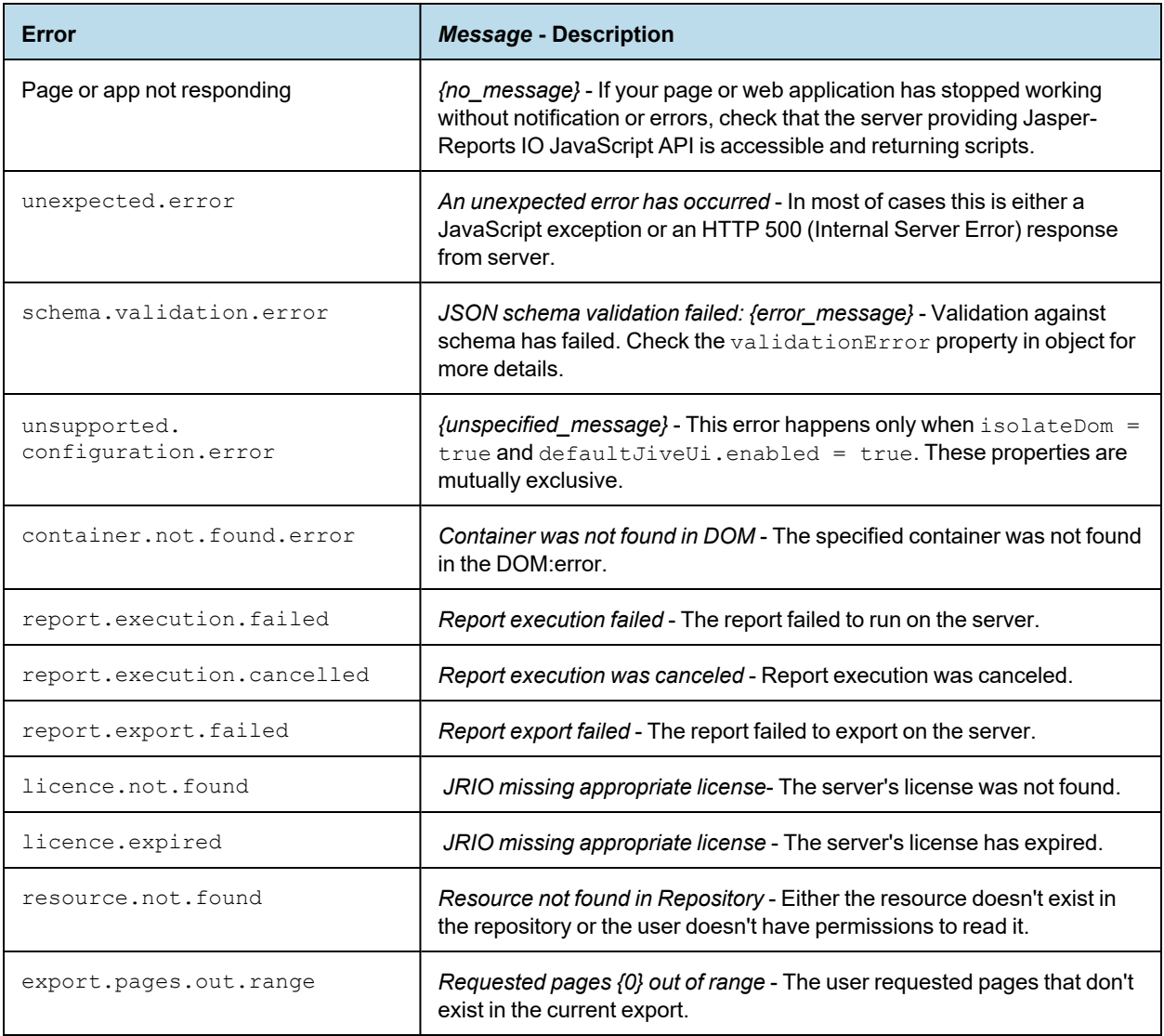

# **7.3 Catching Report Errors**

<span id="page-63-0"></span>To catch and handle errors when running reports, define the contents of the err function as shown in the following sample:

```
jrio.config({
    ...
});
jrio(function(jrioClient) {
    var report = jrioClient.report({
       error: function(err){
           // invoked once report is initialized and has run
        }
    });
```

```
report
  .run()
   .fail(function(err){
    // handle errors here
   });
```
)

# **CHAPTER 8 JAVASCRIPT API USAGE - REPORT EVENTS**

<span id="page-66-0"></span>Depending on the size of your data, the report function can run for several seconds or minutes. You can listen for events that give the status of running reports and display pages sooner.

This chapter contains the following sections:

- **Tracking [Completion](#page-66-1) Status**
- **[Listening](#page-66-2) for Page Totals**
- <span id="page-66-1"></span>• **[Customizing](#page-67-0) a Report's DOM Before Rendering**

#### **8.1 Tracking Completion Status**

By listening for the reportCompleted event, you can give information or take action when a report finishes rendering.

```
jrio.config({
    ...
});
jrio(function(jrioClient) {
   var report = jrioClient.report({ 
       // run example with a very long report
       resource: "/samples/reports/SlowReport",
       container: "#reportContainer",
        events: {
           reportCompleted: function(status) {
                alert("Report status: "+ status + "!");
            }
        },
        error: function(error) {
            alert(error);
       },
    });
});
```
# **8.2 Listening for Page Totals**

<span id="page-66-2"></span>By listening for the changeTotalPages event, you can track the filling of the report.

```
jrio.config({
    ...
});
jrio(function(jrioClient) {
   var report = jrioClient.report({ 
       // run example with a very long report
        resource: "/samples/reports/SlowReport",
        container: "#reportContainer",
        events: {
           changeTotalPages: function(totalPages) {
                alert("Total Pages:" + totalPages);
            }
        },
        error: function(error) {
           alert(error);
        },
   });
});
```
# **8.3 Customizing a Report's DOM Before Rendering**

<span id="page-67-0"></span>By listening for the beforeRender event, you can access the Document Object Model (DOM) of the report to view or modify it before it is displayed. In the example the listener finds span elements and adds a color style and an attribute my-attr="test" to each one.

```
jrio.config({
    ...
});
jrio(function(jrioClient) {
    // enable report chooser
    $(':disabled').prop('disabled', false);
    //render report from provided resource
    startReport();
    $("#selected_resource").change(startReport);
    function startReport () {
       // clean container
        $("#reportContainer").html("");
        // render report from another resource
        jrioClient("#reportContainer").report({
            resource: $("d$) + selected resource", val(),
            events:{ 
                beforeRender: function(el){
                    // find all spans
                    $(el).find(".jrPage td.jrcolHeader span")
                        .each(function(i, e){
                            // make them red
                            $(e).css("color","red")
                                .attr("data-my-attr", "test");
                        });
                    console.log($(el).find(".jrPage").html());
                }
            }
```

```
});
    };
});;
```
The HTML page that displays the report uses a static list of reports in a drop-down selector, but otherwise needs only a container element. This is similar to the basic report example in **["Rendering](#page-49-0) a Report" on page 50**, except that the JavaScript above will change the report before it's displayed.

```
<script src="https://code.jquery.com/jquery-3.3.1.min.js"></script>
<!-- Provide the URL to jrio.js -->
<script src="http://bi.example.com:8080/jriojsapi/client/jrio.js"></script>
<select id="selected_resource" disabled="true" name="report">
   <option value="/samples/reports/TableReport">Table Report</option>
    <option value="/samples/reports/OrdersTable">Orders Table</option>
</select>
<!-- Provide a container to render your visualization -->
<div id="reportContainer"></div>
```
# **CHAPTER 9 JAVASCRIPT API USAGE - HYPERLINKS**

<span id="page-70-0"></span>Both reports and dashboards include hyperlinks (URLs) that link to websites or other reports. The JasperReports IO JavaScript API gives you access to the links so that you can customize them or open them differently. For links generated in the report, you can customize both the appearance and the container where they are displayed.

This chapter contains the following sections:

- **Structure of [Hyperlinks](#page-70-1)**
- **[Customizing](#page-71-0) Links**
- **[Drill-Down](#page-72-0) in Separate Containers**
- <span id="page-70-1"></span>• **[Accessing](#page-73-0) Data in Links**

#### **9.1 Structure of Hyperlinks**

The following JSON schema describes all the parameters on links, although not all are present in all cases.

```
"jrLink": {
   "title": "JR Hyperlink",
   "description": "A JSON Schema describing JR hyperlink",
   "$schema": "http://json-schema.org/draft-04/schema#",
   "type": "object",
   "properties":{
       "id": {
            "type": "string",
            "description": "Hyperlink id, reflected in corresponding attribute in DOM. Is not
used for AdHocExecution hyperlink type."
       },
        "type": {
            "type": "string",
           "description": "Hyperlink type. Default types are LocalPage, LocalAnchor,
RemotePage, RemoteAnchor, Reference, ReportExecution, AdHocExecution. Custom hyperlink types are
possible"
       },
        "target": {
           "type": "string",
            "description": "Hyperlink target. Default targets are Self, Blank, Top, Parent. Cus-
tom hyperlink targets are possible"
```

```
},
        "tooltip": {
            "type": "string",
            "description": "Hyperlink tooltip"
        },
        "href": {
            "type" : "string",
            "description": "Hyperlink reference. Is an empty string for LocalPage, LocalAnchor
and ReportExecution hyperlink types"
        },
        "parameters": {
            "type": "object",
            "description": "Hyperlink parameters. Any additional parameters for hyperlink"
        },
        "resource": {
            "type": "string",
            "description": "Repository resource URI of resource mentioned in hyperlink. For
LocalPage and LocalAnchor points to current report, for ReportExecution - to report parameter"
        },
        "pages": {
            "type": ["integer", "string"],
            "description": "Page to which hyperlink points to. Is actual for LocalPage,
RemotePage and ReportExecution hyperlink types"
        },
        "anchor": {
            "type": "string",
            "description": "Anchor to which hyperlink points to. Is actual for LocalAnchor,
RemoteAnchor and ReportExecution hyperlink types"
       }
   },
   "required": ["type", "id"]
}
```
## **9.2 Customizing Links**

<span id="page-71-0"></span>You can customize the appearance of link elements in a generated report in two ways:

- The linkOptions exposes the beforeRender event to which you can add a listener with access to the links in the document as element pairs.
- The normal click event lets you add a listener that can access to a link when it's clicked.

```
jrio.config({
    ...
});
jrio(function(jrioClient) {
    jrioClient("#reportContainer").report({
        resource: "/samples/reports/TableReport",
        linkOptions: {
            beforeRender: function (linkToElemPairs) {
                linkToElemPairs.forEach(function (pair) {
                    var el = pair.element;
                    el.style.backgroundColor = "red";
                });
            },
            events: {
```
```
"click": function(ev, link){
                    if (confirm("Change color of link id " + link.id + " to green?")){
                        ev.currentTarget.style.backgroundColor = "green";
                        ev.target.style.color = "#FF0";
                    }
                }
            }
        },
        error: function (err) {
            alert(err.message);
        }
    });
});
```
## **9.3 Drill-Down in Separate Containers**

<span id="page-72-0"></span>By using the method of listing for clicks on hyperlinks, you can write a JasperReports IO JavaScript API script that sets the destination of drill-down report links to another container. This way, you can create display layouts or overlays for viewing drill-down links embedded in your reports. This sample code also changes the cursor for the embedded links, so they are more visible to users.

```
jrio.config({
    ...
});
jrio(function(jrioClient) {
    jrioClient("#main").report({
        resource: "/samples/reports/TableReport",
        linkOptions: {
            beforeRender: function (linkToElemPairs) {
                linkToElemPairs.forEach(showCursor);
            },
            events: {
                "click": function(ev, link){
                    if (link.type == "ReportExecution"){
                        jrioClient("#drill-down").report({
                            resource: link.parameters._report,
                            params: {
                                latitude: [link.parameters.latitude],
                                longitude: [link.parameters.longitude],
                                 zoom: [link.parameters.zoom]
                             },
                        });
                    }
                    console.log(link);
                }
            }
        },
        error: function (err) {
            alert(err.message);
        }
    });
    function showCursor(pair){
        var el = pair.element;
        el.style.cursor = "pointer";
```
} });

### Associated HTML:

```
<script src="http://underscorejs.org/underscore.js"></script>
<script src="https://code.jquery.com/jquery-3.3.1.min.js"></script>
<!-- Provide the URL to jrio.js -->
<script src="http://bi.example.com:8080/jriojsapi/client/jrio.js"></script>
<!-- Provide a container for the main report and one for the drill-down -->
<div>
   <div id="main"></div>
   <div id="drill-down"></div>
\langlediv\rangle
```
### Associated CSS:

```
#main{
  float: left;
}
#drill-down{
 float: left;
}
```
## **9.4 Accessing Data in Links**

<span id="page-73-0"></span>In this example, we access the hyperlinks through the data.links structure after the report has successfully rendered. From this structure, we can read the tooltips that were set in the JRXML of the report. The script uses the information in the tooltips of all links in the report to create a drop-down selector of city name options.

<span id="page-73-1"></span>By using link tooltips, your JRXML can create reports that pass runtime information to the display logic in your JavaScripts.

```
jrio.config({
    ...
});
jrio(function(jrioClient) {
    var $select = $("#selectCity"),
       report = jrioClient.report({
           resource: "/samples/reports/TableReport",
           container: "#main",
            success: refreshSelect,
            error: showError
    });
    function refreshSelect(data){
        console.log(data);
        $.each(data.links, function (i, item) {
            $select.append($('<option>', {
              value: item.id,
               text : item.tooltip
            }));
```

```
});
    }
    $("#previousPage").click(function() {
       var currentPage = report.pages() || 1;
       goToPage(--currentPage);
    });
    $("#nextPage").click(function() {
       var currentPage = report.pages() || 1;
        goToPage(++currentPage);
    });
    function goToPage(numder){ 
       report
            .pages(numder)
            .run()
               .done(refreshSelect)
               .fail(showError);
    }
   function showError(err){
       alert(err.message);
    }
});
```

```
<script src="https://code.jquery.com/jquery-3.3.1.min.js"></script>
<!-- Provide the URL to jrio.js -->
<script src="http://bi.example.com:8080/jriojsapi/client/jrio.js"></script>
<select id="selectCity"></select>
<button id="previousPage">Previous Page</button>
<button id="nextPage">Next Page</button>
<!-- Provide a container for the main report -->
<div>
    \langlediv >\rangle\langlediv><div id="main"></div>
\langlediv\rangle
```
### Associated CSS:

```
#main{
  float: left;
}
```
# **CHAPTER 10 JAVASCRIPT API USAGE - INTERACTIVE REPORTS**

<span id="page-76-1"></span>Most reports rendered by the JasperReports IO service have interactive abilities such as column sorting provided by a feature called JIVE: Jaspersoft Interactive Viewer and Editor. The JIVE UI is the interface of the report viewer which can be implemented in client applications using the JasperReports IO JavaScript API.

Not only does the JIVE UI allow users to sort and filter regular reports, it also provides many opportunities for you to further customize the appearance and behavior of your reports through the JasperReports IO JavaScript API.

This chapter contains the following sections:

- **Interacting With JIVE UI [Components](#page-76-0)**
- **Using [Floating](#page-79-0) Headers**
- **[Changing](#page-79-1) the Chart Type**
- **Changing the Chart [Properties](#page-81-0)**
- **Undo and Redo [Actions](#page-82-0)**
- **Sorting Table [Columns](#page-84-0)**
- **Filtering Table [Columns](#page-85-0)**
- **[Formatting](#page-87-0) Table Columns**
- **[Conditional](#page-90-0) Formatting on Table Columns**
- **Sorting Crosstab [Columns](#page-92-0)**
- **Sorting [Crosstab](#page-93-0) Rows**
- **[Implementing](#page-94-0) Search in Reports**
- **Providing [Bookmarks](#page-95-0) in Reports**
- <span id="page-76-0"></span>• **[Disabling](#page-96-0) the JIVE UI**

## **10.1 Interacting With JIVE UI Components**

<span id="page-76-2"></span>The JasperReports IO report interface exposes the updateComponent function that gives your script access to the JIVE UI. Using the updateComponent function, you can programmatically interact with the JIVE UI to do such things as set the sort order on a specified column, add a filter, and change the chart type. In addition, the undoAll function acts as a reset.

For the API reference of the JasperReports IO report interface, see **"Report [Functions"](#page-45-0) on page 46**.

First, your script must enable the default JIVE UI to make its components available after running a report:

```
var report = jrioClient.report({
   resource: "/samples/reports/TableReport",
   defaultJiveUi : {
       enabled: true
   }
});
...
var components = report.data().components;
```
<span id="page-77-0"></span>The components that can be modified are columns and charts. These components of the JIVE UI have an ID, but it may change from execution to execution. To refer to these components, create your report in JRXML and use the net.sf.jasperreports.components.name property to name them. In the case of a column, this property should be set on the column definition in the table model. In Jaspersoft Studio, you can select the column in the Outline View, then go to **Properties > Advanced**, and under **Misc > Properties** you can define custom properties.

Then you can reference the component by this name, for example a column named sales, and use the updateComponent function to modify it.

```
report.updateComponent("sales", {
  sort : {
       order : "asc"
   }
```
Or:

});

```
report.updateComponent({
  name: "sales",
   sort : {
      order : "asc"
   }
});
```
We can also get an object that represents the named component of the JIVE UI:

```
var salesColumn = report
                   .data()
                   .components
                    .filter(function(c){ return c.name === "sales"})
                    .pop();
```
This example assumes you have a report whose components already have names, in this case, columns named ORDERID and SHIPNAME:

```
jrio.config({
...
});
jrio(function(jrioClient) {
      //render report from provided resource
       var report = jrioClient.report({
```

```
resource: "/samples/reports/OrdersTable",
               container: "#reportContainer",
               success: printComponentsNames,
               error: handleError
       });
       $("#resetAll").on("click", function() {
               report.undoAll();
       });
       $("#changeOrders").on("click", function() {
               report.updateComponent("ORDERID", {
                       sort: {
                               order: "asc"
                       },
                       filter: {
                               operator: "greater_or_equal",
                               value: 10900
                       }
               }).fail(handleError);
       });
       $("#sortCustomers").on("click", function() {
               report.updateComponent("SHIPNAME", {
                      sort: {
                               order: "desc"
                       }
               }).fail(handleError);
       });
       //show error
       function handleError(err) {
              alert(err.message);
       }
       function printComponentsNames(data) {
               data.components.forEach(function(c) {
                      console.log("Component Name: " + c.name, "Component Label: " + c.label);
               });
       }
});
```
The associated HTML has buttons that will invoke the JavaScript actions on the JIVE UI:

```
<!-- Provide the URL to jrio.js -->
<script src="http://bi.example.com:8080/jriojsapi/client/jrio.js"></script>
<button id="resetAll">Reset All</button>
<button id="changeOrders">View Top Orders</button>
<button id="sortCustomers">Sort Customers</button>
<!-- Provide a container for the report -->
<div id="reportContainer"></div>
```
## **10.2 Using Floating Headers**

<span id="page-79-0"></span>One feature of the JIVE UI for tables and crosstabs is the floating header. When you turn on floating headers, the header rows of a table or crosstab float at the top of the container when you scroll down. The report container must allow scrolling for this to take effect. This means that CSS property overflow with values like scroll or auto must be specifically set for the report container.

To turn on floating headers for your interactive reports, set the following parameters when you enable the JIVE UI:

```
var report = jrioClient.report({
   resource: "/samples/reports/TableReport",
   defaultJiveUi : {
       floatingTableHeadersEnabled: true,
       floatingCrosstabHeadersEnabled: true
    }
});
```
## **10.3 Changing the Chart Type**

<span id="page-79-1"></span>If you have the name of a chart component, you can easily set a new chart type and redraw the chart.

```
var mySalesChart = report
                    .data()
                    .components
                    .filter(function(c){ return c.name === "salesChart"})
                    .pop();
mySalesChart.chartType = "Bar";
report
    .updateComponent(mySalesChart)
    .done(function(){
       alert("Chart type changed!");
    })
    .fail(function(err){
       alert(err.message);
    });
```
Or:

```
report
    .updateComponent("salesChart", { 
         chartType: "Bar"
    })
    .done(function(){
       alert("Chart type changed!");
    })
    .fail(function(err){
        alert(err.message);
    });
```
<span id="page-79-2"></span>The following example creates a drop-down menu that lets users change the chart type. You could also set the chart type according to other states in your client.

This code also relies on the report.chart.types interface.

```
jrio.config({
    ...
});
jrio(function(jrioClient) { 
    //persisted chart name
    var chartName = "chartOne",
        $select = buildControl("Chart types: ", jrioClient.report.chart.types),
        report = jrioClient.report({
            resource: "/samples/reports/highcharts/HighchartsChart",
            container: "#reportContainer",
            success: selectDefaultChartType
        });
    $select.on("change", function () {
        report.updateComponent(chartName, {
           chartType: $(this).val()
        })
        .done(function (component) {
           chartComponent = component;
        })
        .fail(function (error) {
           alert(error);
       });
    });
    function selectDefaultChartType(data) {
       var component = data.components
            .filter(function (c) {
               return c.name === chartName;
           })
            .pop();
        if (component) {
           $select.find("option[value='" + component.chartType + "']")
               .attr("selected", "selected");
        }
    }
    function buildControl(name, options) {
        function buildOptions(options) {
           var template = "\text{<optim>}{value}\text{<}/option>";
           return options.reduce(function (memo, option) {
               return memo + template.replace("{value}", option);
           }, "")
        }
        console.log(options);
        if (!options.length) {
           console.log(options);
        }
        var template = "<label>{label}</label><select>{options}</select><br/>shr>",
            content = template.replace("{label}", name)
                .replace("{options}", buildOptions(options));
        var $control = $(content);
```

```
$control.insertBefore($("#reportContainer"));
        return $control;
    }
});
```
As shown in the following HTML, the control for the chart type is created dynamically by the JavaScript:

```
<script src="https://code.jquery.com/jquery-3.3.1.min.js"></script>
<!-- Provide the URL to jrio.js -->
<script src="http://bi.example.com:8080/jriojsapi/client/jrio.js"></script>
<!--Provide a container for the report -->
<div id="reportContainer"></div>
```
## **10.4 Changing the Chart Properties**

<span id="page-81-0"></span>Those chart components that are based on Highcharts have a lot of interactivity such as built-in zooming and animation. The built-in zooming lets users select data, for example columns in a chart, but it can also interfere with touch interfaces. With the JasperReports IO JavaScript API, you have full control over these features and you can choose to allow your users access to them or not. For example, animation can be slow on mobile devices, so you could turn off both zooming and animation. Alternatively, if your users have a range of mobile devices, tablets, and desktop computers, then you could give users the choice of turning on or off these properties themselves.

The following example creates buttons to toggle several chart properties and demonstrates how to control them programmatically. First the HTML to create the buttons:

```
<script src="http://bi.example.com:8080/jriojsapi/client/jrio.js"></script>
<button id="disableAnimation">disable animation</button>
<button id="enableAnimation">enable animation</button>
<button id="resetAnimation">reset animation to initial state</button>
<button id="disableZoom">disable zoom</button>
<button id="zoomX">set zoom to 'x' type</button>
<button id="zoomY">set zoom to 'y' type</button>
<button id="zoomXY">set zoom to 'xy' type</button>
<button id="resetZoom">reset zoom to initial state</button>
<div id="reportContainer"></div>
```
Here are the API calls to set the various chart properties:

```
jrio.config({
    ...
});
jrio(function(jrioClient) { 
    var report = jrioClient.report({
      resource: "/samples/reports/highcharts/HighchartsChart",
       container: "#reportContainer",
       error: function(e) {
```

```
alert(e);
       }
   });
   function changeChartProperty(prop, value) {
       var chartProps = report.chart();
       if (typeof value === "undefined") {
           delete chartProps[prop];
        } else {
           chartProps[prop] = value;
        }
       report.chart(chartProps).run().fail(function(e) { alert(e); });
    }
   $("#disableAnimation").on("click", function() {
       changeChartProperty("animation", false);
   });
   $("#enableAnimation").on("click", function() {
        changeChartProperty("animation", true);
   });
   $("#resetAnimation").on("click", function() {
        changeChartProperty("animation");
   });
   $("#disableZoom").on("click", function() {
       changeChartProperty("zoom", false);
   });
   $("#zoomX").on("click", function() {
       changeChartProperty("zoom", "x");
   });
   $("#zoomY").on("click", function() {
       changeChartProperty("zoom", "y");
   });
   $("#zoomXY").on("click", function() {
       changeChartProperty("zoom", "xy");
   });
   $("#resetZoom").on("click", function() {
       changeChartProperty("zoom");
   });
});
```
## **10.5 Undo and Redo Actions**

<span id="page-82-1"></span><span id="page-82-0"></span>The JIVE UI supports undo and redo actions that you can access programmatically with the JasperReports IO JavaScript API. As in many applications, undo and redo actions act like a stack, and the canUndo and canRedo events notify your page you are at either end of the stack.

```
jrio.config({
    ...
});
jrio(function(jrioClient) { 
   var chartComponent,
        report = jrioClient.report({
            resource: "/samples/reports/highcharts/HighchartsChart",
            container: "#reportContainer",
            events: {
                canUndo: function(canUndo) {
                   if (canUndo) {
                        $("#undo, #undoAll").removeAttr("disabled");
                    } else {
                        $("#undo, #undoAll").attr("disabled", "disabled");
                    }
                },
                canRedo: function(canRedo) {
                    if (canRedo) {
                       $("#redo").removeAttr("disabled");
                    } else {
                        $("#redo").attr("disabled", "disabled");
                    }
                }
            },
            success: function(data) {
                chartComponent = data.components.pop();
                $("option[value='" + chartComponent.chartType + "']").attr("selected", "selec-
ted");
            }
        });
   var chartTypeSelect = buildChartTypeSelect(jrioClient.report);
    chartTypeSelect.on("change", function() {
        report.updateComponent(chartComponent.id, {
           chartType: $(this).val()
        })
            .done(function(component) {
           chartComponent = component;
           console.log("ttttt:" + $(this).val());
        })
           .fail(function(error) {
           console.log(error);
           alert(error);
        });
    });
    $("#undo").on("click", function() {
        report.undo().fail(function(err) {
           alert(err);
       });
    });
    $("#redo").on("click", function() {
       report.redo().fail(function(err) {
           alert(err);
       });
```

```
});
   $("#undoAll").on("click", function () {
       report.undoAll().fail(function (err) {
           alert(err);
        });
   });
});
function buildChartTypeSelect(report) {
   chartTypeSelect = $("#chartType");
   var chartTypes = report.chart.types;
   chartTypeSelect = $("#chartType");
   $.each(chartTypes, function (index, type) {
       chartTypeSelect.append("<option value=\"" + type + "\">" + type + "</option>");
   });
  return chartTypeSelect;
}
```

```
<script src="https://code.jquery.com/jquery-3.3.1.min.js"></script>
<!-- Provide the URL to jrio.js -->
<script src="http://bi.example.com:8080/jriojsapi/client/jrio.js"></script>
<select id="chartType"></select>
<button id="undo" disabled="disabled">Undo</button>
<button id="redo" disabled="disabled">Redo</button>
<button id="undoAll" disabled="disabled">Undo All</button>
<!-- Provide a container for the report -->
<div id="reportContainer"></div>
```
## **10.6 Sorting Table Columns**

<span id="page-84-1"></span><span id="page-84-0"></span>This code example shows how to set the three possible sorting orders on a column in the JIVE UI: ascending, descending, and no sorting.

```
jrio.config({
    ...
});
jrio(function(jrioClient) { 
   var report = jrioClient.report({
       resource:"/samples/reports/TableReport",
       container: "#reportContainer",
        error: showError
    });
    $("#sortAsc").on("click", function () {
        report.updateComponent("name", {
           sort: {
               order: "asc"
            }
        })
        .fail(showError);
```

```
});
   $("#sortDesc").on("click", function () {
       report.updateComponent("name", {
           sort: {
               order: "desc"
           }
        })
        .fail(showError);
   });
   $("#sortNone").on("click", function () {
       report.updateComponent("name", {
            sort: {}
       }).fail(showError);
   });
   function showError(err) {
       alert(err);
    }
});
```

```
<script src="http://code.jquery.com/jquery-2.1.0.js"></script>
<script src="http://underscorejs.org/underscore-min.js"></script>
<!-- Provide the URL to jrio.js -->
<script src="http://bi.example.com:8080/jriojsapi/client/jrio.js"></script>
<button id="sortAsc">Sort NAME column ASCENDING</button>
<button id="sortDesc">Sort NAME column DESCENDING</button>
<button id="sortNone">Reset NAME column</button>
<!-- Provide a container for the report -->
<div id="reportContainer"></div>
```
### **10.7 Filtering Table Columns**

<span id="page-85-1"></span><span id="page-85-0"></span>This code example shows how to define filters on columns of various data types (dates, strings, numeric) in the JIVE UI. It also shows several filter operator such as equal, greater, between, contain (for string matching), and before (for times and dates).

```
jrio.config({
    ...
});
jrio(function(jrioClient) { 
    var report = jrioClient.report({ 
            resource:"/samples/reports/OrdersTable",
            container: "#reportContainer",
            error: function(err) {
                alert(err);
```

```
}
        });
    $("#setTimestampRange").on("click", function() {
        report.updateComponent("ORDERDATE", { 
            filter: {
                operator: "between",
                value: [$("#betweenDates1").val(), $("#betweenDates2").val()]
            }
        }).fail(handleError);
    });
    $("#resetTimestampFilter").on("click", function() {
        report.updateComponent("ORDERDATE", { 
            filter: {}
        }).fail(handleError);
    });
    $("#setStringContains").on("click", function() {
        report.updateComponent("SHIPNAME", { 
            filter: {
               operator: "contain",
                value: $("#stringContains").val()
            }
        }).fail(handleError);
    });
    $("#resetString").on("click", function() {
        report.updateComponent("SHIPNAME", { 
           filter: {}
        }).fail(handleError);
    });
    $("#setNumericGreater").on("click", function() {
        report.updateComponent("ORDERID", { 
           filter: {
                operator: "greater",
                value: parseFloat($("#numericGreater").val(), 10)
            }
        }).fail(handleError);
    });
    $("#resetNumeric").on("click", function() {
       report.updateComponent("ORDERID", { 
           filter: {}
        }).fail(handleError);
    });
});
function handleError(err) { 
    console.log(err);
    alert(err);
```
}

<script src="http://code.jquery.com/jquery-2.1.0.js"></script>

```
<script src="http://underscorejs.org/underscore-min.js"></script>
<!-- Provide the URL to jrio.js -->
<script src="http://bi.example.com:8080/jriojsapi/client/jrio.js"></script>
<input type="text" value="1997-01-10T00:00:00" id="betweenDates1"/> -
<input type="text" id="betweenDates2" value="1997-10-24T00:00:00"/>
<button id="setTimestampRange">Set timestamp range</button>
<button id="resetTimestampFilter">Reset timestamp filter</button>
\braket{br}/>\braket{br}/<input type="text" value="ctu" id="stringContains"/>
<button id="setStringContains">Set string column contains</button>
<button id="resetString">Reset string filter</button>
\braket{br}/\cosh r/<input type="text" value="10500" id="numericGreater"/>
<button id="setNumericGreater">Set numeric column greater than</button>
<button id="resetNumeric">Reset numeric filter</button>
<!-- Provide a container for the report -->
<div id="reportContainer"></div>
```
## **10.8 Formatting Table Columns**

<span id="page-87-1"></span><span id="page-87-0"></span>The JIVE UI allows you to format columns by setting the alignment, color, font, size, and background of text in both headings and cells. You can also set the numeric format of cells, such as the precision, negative indicator, and currency.

```
jrio.config({
    ...
});
jrio(function(jrioClient) {
 var columns,
   report = jrioClient.report({
     resource: "/samples/reports/TableReport",
     container: "#reportContainer",
     events: {
        reportCompleted: function(status, error) {
          if (status == "ready") {
           columns = _.filter(report.data().components, function(component) {
             return component.componentType == "tableColumn";
           });
           var column4 = \text{columns}[4];
            $("#label").val(column4.label);
            $("#headingFormatAlign").val(column4.headingFormat.align);
            $("#headingFormatBgColor").val(column4.headingFormat.backgroundColor);
            $("#headingFormatFontSize").val(column4.headingFormat.font.size);
            $("#headingFormatFontColor").val(column4.headingFormat.font.color);
            $("#headingFormatFontName").val(column4.headingFormat.font.name);
            if (column4.headingFormat.font.bold) {
              $("#headingFormatFontBold").attr("checked", "checked");
            } else {
              $("#headingFormatFontBold").removeAttr("checked");
```

```
}
         if (column4.headingFormat.font.italic) {
          $("#headingFormatFontItalic").attr("checked", "checked");
         } else {
          $("#headingFormatFontItalic").removeAttr("checked");
         }
        if (column4.headingFormat.font.underline) {
          $("#headingFormatFontUnderline").attr("checked", "checked");
         } else {
          $("#headingFormatFontUnderline").removeAttr("checked");
         }
        $("#detailsRowFormatAlign").val(column4.detailsRowFormat.align);
         $("#detailsRowFormatBgColor").val(column4.detailsRowFormat.backgroundColor);
         $("#detailsRowFormatFontSize").val(column4.detailsRowFormat.font.size);
         $("#detailsRowFormatFontColor").val(column4.detailsRowFormat.font.color);
         $("#detailsRowFormatFontName").val(column4.detailsRowFormat.font.name);
        if (column4.detailsRowFormat.font.bold) {
          $("#detailsRowFormatFontBold").attr("checked", "checked");
         } else {
          $("#detailsRowFormatFontBold").removeAttr("checked");
         }
        if (column4.detailsRowFormat.font.italic) {
          $("#detailsRowFormatFontItalic").attr("checked", "checked");
         } else {
          $("#detailsRowFormatFontItalic").removeAttr("checked");
         }
        if (column4.detailsRowFormat.font.underline) {
          $("#detailsRowFormatFontUnderline").attr("checked", "checked");
         } else {
          $("#detailsRowFormatFontUnderline").removeAttr("checked");
        }
       }
    }
  },
  error: function(err) {
    alert(err);
  }
});
$("#changeHeadingFormat").on("click", function() {
report.updateComponent(columns[4].id, {
  headingFormat: {
    align: $("#headingFormatAlign").val(),
    backgroundColor: $("#headingFormatBgColor").val(),
    font: {
      size: parseFloat($("#headingFormatFontSize").val()),
      color: $("#headingFormatFontColor").val(),
      underline: $("theadingFormatFontUnderline") : is(":checked"),
      bold: $("#headingFormatFontBold").is(":checked"),
      italic: $("#headingFormatFontItalic").is(":checked"),
      name: $("#headingFormatFontName").val()
    }
                                            }
}).fail(function(e) {
  alert(e);
});
```

```
});
  $("#changeDetailsRowFormat").on("click", function() {
   report.updateComponent(columns[4].id, {
     detailsRowFormat: {
       align: $("#detailsRowFormatAlign").val(),
       backgroundColor: $("#detailsRowFormatBgColor").val(),
       font: {
         size: parseFloat($("#detailsRowFormatFontSize").val()),
          color: $("#detailsRowFormatFontColor").val(),
          underline: $('#detailsRowFormatFontUnderline"). is(':checked"),bold: $("#detailsRowFormatFontBold").is(":checked"),
          italic: $("#detailsRowFormatFontItalic").is(":checked"),
          name: $("#detailsRowFormatFontName").val()
        }
      }
    }).fail(function(e) {
      alert(e);
   });
  });
 $("#changeLabel").on("click", function() {
   report.updateComponent(columns[4].id, {
     label: $("#label").val()
   }).fail(function(e) {
     alert(e);
   });
 });
});
```
The associated HTML has static controls for selecting all the formatting options that the script above can modify in the report.

```
<script src="http://code.jquery.com/jquery-2.1.0.js"></script>
<script src="http://underscorejs.org/underscore-min.js"></script>
<!-- Provide the URL to jrio.js -->
<script src="http://bi.example.com:8080/jriojsapi/client/jrio.js"></script>
<div >
    <h3>Heading format for 5th column</h3>
    Align: <select id="headingFormatAlign">
                <option value="left">left</option>
                <option value="center">center</option>
                <option value="right">right</option></select>
    \langlehr/>
    Background color: <input type="text" id="headingFormatBgColor" value=""/>
    \langlehr/>
    Font size: <input type="text" id="headingFormatFontSize" value=""/>
    \braket{br/}Font color: <input type="text" id="headingFormatFontColor" value=""/>
    \braket{br/}Font name: <input type="text" id="headingFormatFontName" value=""/>
    \braket{br/}Bold: <input type="checkbox" id="headingFormatFontBold" value="true"/>
```

```
<br/><br/>br/>Italic: <input type="checkbox" id="headingFormatFontItalic" value="true"/>
    \braket{br/}Underline: <input type="checkbox" id="headingFormatFontUnderline" value="true"/>
    \braket{br}/>\braket{br}/<button id="changeHeadingFormat">Change heading format</button>
\langlediv\rangle\langlediv >
    <h3>Details row format for 5th column</h3>
    Align: <select id="detailsRowFormatAlign">
        <option value="left">left</option>
        <option value="center">center</option>
         <option value="right">right</option></select>
    \braket{br/}Background color: <input type="text" id="detailsRowFormatBgColor" value=""/>
    \braket{br/}Font size: <input type="text" id="detailsRowFormatFontSize" value=""/>
    \braket{br/}Font color: <input type="text" id="detailsRowFormatFontColor" value=""/>
    \braket{br/}Font name: <input type="text" id="detailsRowFormatFontName" value=""/>
    \braket{br/}Bold: <input type="checkbox" id="detailsRowFormatFontBold" value="true"/>
    \langlehr/>
    Italic: <input type="checkbox" id="detailsRowFormatFontItalic" value="true"/>
    \langlehr/>
    Underline: <input type="checkbox" id="detailsRowFormatFontUnderline" value="true"/>
    \langle hr/\rangle<button id="changeDetailsRowFormat">Change details row format</button>
\langle div>
\langlediv >
    <h3>Change label of 5th column</h3>
    \braket{br/}Label <input type="text" id="label"/>
    \braket{br/}<button id="changeLabel">Change label</button>
\langle/div\rangle\langle \text{div} \rangle\langle \text{div} \rangle<!-- Provide a container for the report -->
<div id="reportContainer"></div>
```
## **10.9 Conditional Formatting on Table Columns**

<span id="page-90-1"></span><span id="page-90-0"></span>The JIVE UI also supports conditional formatting so that you can change the appearance of a cell's contents based on its value. This example highlights cells in a given column that have a certain value by changing their text color and the cell background color. Note that the column name must be known ahead of time, for example by looking at your JRXML.

```
jrio.config({
    ...
});
```

```
jrio(function(jrioClient) {
    // column name from JRXML (field name by default)
    var report = jrioClient.report({
           resource: "/samples/reports/OrdersTable",
            container: "#reportContainer",
            error: showError
        });
    $("#changeConditions").on("click", function() {
            report.updateComponent("ORDERID", {
                conditions: [
                    {
                        operator: "greater",
                        value: 10500,
                        backgroundColor: null,
                        font: {
                            color: "FF0000",
                            bold: true,
                            underline: true,
                            italic: true
                        }
                    },
                    {
                        operator: "between",
                        value: [10900, 11000],
                        backgroundColor: "00FF00",
                        font: {
                            color: "0000FF"
                         }
                    }
                ]
            })
            .then(printConditions)
            .fail(showError);
    });
    function printConditions(component){
        console.log("Conditions: "+ component.conditions);
    }
    function showError(err) {
          alert(err);
    }
});
```
This example has a single button that allows the user to apply the conditional formatting when the report is loaded:

```
<script src="http://code.jquery.com/jquery-2.1.0.js"></script>
<script src="http://underscorejs.org/underscore-min.js"></script>
<!-- Provide the URL to jrio.js -->
<script src="http://bi.example.com:8080/jriojsapi/client/jrio.js"></script>
<button id="changeConditions">Change conditions for numeric column</button>
<!-- Provide a container for the report -->
<div id="reportContainer"></div>
```
## **10.10 Sorting Crosstab Columns**

<span id="page-92-1"></span><span id="page-92-0"></span>Crosstabs are more complex and do not have as many formatting options. This example shows how to sort the values in a given column of a crosstab (the rows are rearranged). Note that the code is slightly different than **"Sorting Table [Columns"](#page-84-0) on page 85**.

```
jrio.config({
   ...
});
jrio(function(jrioClient) { 
    var column2,
    report = jrioClient.report({
       resource: "/samples/reports/crosstabs/OrdersReport",
        container: "#reportContainer",
        events: {
           reportCompleted: function(status, error) {
                if (status === "ready") {
                    var columns = _.filter(report.data().components, function(component) {
                        return component.componentType == "crosstabDataColumn";
                    });
                    column2 = columns[1];
                    console.log(columns);
                }
            }
        },
        error: function(err) {
           alert(err);
        }
    });
    $("#sortAsc").on("click", function () {
        report.updateComponent(column2.id, {
           sort: {
               order: "asc"
           }
        }).fail(function(e) {
           alert(e);
        });
    });
    $("#sortDesc").on("click", function() {
        report.updateComponent(column2.id, {
          sort: {
               order: "desc"
           }
        }).fail(function(e) {
           alert(e);
        });
    });
    $("#sortNone").on("click", function() {
        report.updateComponent(column2.id, {
           sort: {}
        }).fail(function(e) {
           alert(e);
        });
    });
});
```
The associated HTML has the buttons to trigger the sorting:

```
<script src="http://code.jquery.com/jquery-2.1.0.js"></script>
<script src="http://underscorejs.org/underscore-min.js"></script>
<!-- Provide the URL to jrio.js -->
<script src="http://bi.example.com:8080/jriojsapi/client/jrio.js"></script>
<button id="sortAsc">Sort 2nd column ascending</button>
<button id="sortDesc">Sort 2nd column descending</button>
<button id="sortNone">Do not sort on 2nd column</button>
<!-- Provide a container for the report -->
<div id="reportContainer"></div>
```
## **10.11 Sorting Crosstab Rows**

<span id="page-93-1"></span><span id="page-93-0"></span>This example shows how to sort the values in a given row of a crosstab (the columns are rearranged).

```
jrio.config({
   ...
});
jrio(function(jrioClient) { 
   var row,
    report = jrioClient.report({
       resource: "/samples/reports/crosstabs/OrdersReport",
       container: "#reportContainer",
       events: {
           reportCompleted: function(status, error) {
                if (status == "ready") {
                    row = _.filter(report.data().components, function(component) {
                        return component.componentType == "crosstabRowGroup";
                    })[0];
                }
           }
        },
        error: function(err) {
           alert(err);
        }
    });
    $("#sortAsc").on("click", function() {
       report.updateComponent(row.id, {
           sort: {
               order: "asc"
            }
        }).fail(function(e) {
           alert(e);
        });
    });
    $("#sortDesc").on("click", function() {
       report.updateComponent(row.id, {
           sort: {
               order: "desc"
            }
```

```
}).fail(function (e) {
           alert(e);
       });
   });
   $("#sortNone").on("click", function () {
       report.updateComponent(row.id, {
           sort: {}
       }).fail(function(e) {
           alert(e);
       });
   });
});
```
The associated HTML has the buttons to trigger the sorting:

```
<script src="http://code.jquery.com/jquery-2.1.0.js"></script>
<script src="http://underscorejs.org/underscore-min.js"></script>
<!-- Provide the URL to jrio.js -->
<script src="http://bi.example.com:8080/jriojsapi/client/jrio.js"></script>
<button id="sortAsc">Sort rows ascending</button>
<button id="sortDesc">Sort rows descending</button>
<button id="sortNone">Do not sort rows</button>
<!-- Provide a container for the report -->
<div id="reportContainer"></div>
```
## **10.12 Implementing Search in Reports**

<span id="page-94-0"></span>The JIVE UI supports a search capability within the report. The following example relies on a page with a simple search input.

```
<input id="search-query" type="input" />
<button id="search-button">Search</button>
<!--Provide container to render your visualization-->
<div id="reportContainer"></div>
```
Then you can use the search function to return a list of matches in the report. In this example, the search button triggers the function and passes the search item. It uses the console to display the results, but you can use them to locate the search term in a paginated report.

```
jrio.config({
    ...
});
jrio(function(jrioClient) { 
    //render report from provided resource
    var report = jrioClient.report({
       resource: "/samples/reports/TableReport",
       error: handleError,
       container: "#reportContainer"
```

```
});
    $("#search-button").click(function(){
        report
        .search($("#search-query").val())
            .done(function(results){ 
                !results.length && console.log("The search did not return any results!");
                for (var i = 0; i < results.length; i++) {
                    console.log("found " + results[i].hitCount + " results on page: #" +
                                results[i].page);
                }
            })
            .fail(handleError);
    });
    //show error
    function handleError(err){
       alert(err.message);
    }
});
```
The search function supports several arguments to refine the search:

```
$("#search-button").click(function(){
    report
    .search({
       text: $("#search-query").val(),
        caseSensitive: true,
        wholeWordsOnly: true
    })
       ...
```
## **10.13 Providing Bookmarks in Reports**

<span id="page-95-0"></span>The JIVE UI also supports bookmarks that are embedded within the report. You must create your report with bookmarks, but then the JasperReports IO JavaScript API can make them available on your page. The following example has a container for the bookmarks and one for the report:

```
<div>
    <h4>Bookmarks</h4>
    <div id="bookmarksContainer"></div>
\langle/div\rangle<!--Provide container to render your visualization-->
<div id="reportContainer"></div>
```
Then you need a function to read the bookmarks in the report and place them in the container. A handler then responds to clicks on the bookmarks.

jrio.config({

```
...
});
jrio(function(jrioClient) { 
   //render report from provided resource
   var report = jrioClient.report({
       resource: "/samples/reports/TableReport",
       error: handleError,
       container: "#reportContainer",
       events: {
           bookmarksReady: handleBookmarks
        }
    });
    //show error
    function handleError(err){
       alert(err.message);
    }
    $("#bookmarksContainer").on("click", ".jr_bookmark", function(evt) {
        report.pages({
           anchor: $(this).data("anchor")
       }).run();
    });
    // handle bookmarks
    function handleBookmarks(bookmarks, container) {
       var li, ul = $("<u>ul</u>);
       !container && $("#bookmarksContainer").empty();
       container = container || $("#bookmarksContainer");
        $.each(bookmarks, function(i, bookmark) {
           li = \frac{1}{2} ("<li><span class='jr bookmark' title='Anchor: " + bookmark.anchor + ", page:
" + bookmark.page + "' data-anchor='" + bookmark.anchor + "' data-page='" + bookmark.page +
"'>" + bookmark.anchor + "</span></li>");
           bookmark.bookmarks && handleBookmarks(bookmark.bookmarks, li);
            ul.append(li);
        });
       container.append(ul);
    }
});
```
## **10.14 Disabling the JIVE UI**

<span id="page-96-1"></span><span id="page-96-0"></span>The JIVE UI is enabled by default on all reports that support it. When the JIVE UI is disabled, the report is static and neither users nor your script can interact with the report elements. You can disable it in your jrioClient.report call as shown in the following example:

```
jrio.config({
    ...
});
jrio(function(jrioClient) { 
    jrioClient.report({
       resource: "/samples/reports/TableReport",
        container: "#reportContainer",
```

```
defaultJiveUi: { enabled: false },
       error: function (err) {
           alert(err.message);
       }
   });
});
```

```
<\!\! \texttt{script} \texttt{1} \texttt{src} = \texttt{http://bi.example.com:8080/jriojsapi/client/jrio.js"}\times\!\! \texttt{script>}<p>JIVE UI is disabled on this report:</p>
<div id="reportContainer">Loading...</div>
```
### **A**

a element (hyperlink) [71](#page-70-0) alignment of cells [88](#page-87-1) Amazon Web Services CloudFormation template [10](#page-9-0) customizations [20](#page-19-0) installation [9](#page-8-0) instance types [10](#page-9-1) prerequisites [9](#page-8-1) security [20](#page-19-1) terms of use [9](#page-8-2) anchor element [71](#page-70-0)

### **B**

beforeRender event [68](#page-67-0) , [72](#page-71-0)

## **C**

cancel [46](#page-45-1) canceling reports [60](#page-59-0) canRedo event [83](#page-82-1) canUndo event [83](#page-82-1) cell alignment [88](#page-87-1) background color [88](#page-87-1) , [91](#page-90-1) font [88](#page-87-1) text color [88](#page-87-1) , [91](#page-90-1) changeTotalPages event [67](#page-66-0) chart type [80](#page-79-2) click event [72](#page-71-1) components [49](#page-48-0)

conditional formatting [91](#page-90-1) container [37](#page-36-0) container.not.found.error [64](#page-63-0) CSV export [58](#page-57-0)

### **D**

data adapters [16](#page-15-0) defaultJiveUi [43](#page-42-0) , [64](#page-63-1) destroy [49](#page-48-1) directories JasperReports IO [13](#page-12-0) repository [16](#page-15-1) web application [14](#page-13-0) displaying multiple reports [52](#page-51-0) displaying reports [50](#page-49-0) Document Object Model [68](#page-67-0) DOM [64](#page-63-2) modifying [68](#page-67-0) download location [8](#page-7-0) drill-down [73](#page-72-0) drill-down links [73](#page-72-0) **A**<br> **A**<br> **a** adsmost (hyperlink) 71<br> **a** adsmost (hyperlink) 71<br> **a** adsmost of cells [88](#page-87-1)<br> **A**<br> **a** and the strained result in the strained result of the strained results of the strained results of the strained of the stra

### **E**

errors [63](#page-62-0) event beforeRender [68](#page-67-0) , [72](#page-71-0) canRedo [83](#page-82-1) canUndo [83](#page-82-1) changeTotalPages [67](#page-66-0) click [72](#page-71-1) reportCompleted [67](#page-66-1) events [46,](#page-45-1) [67](#page-66-2) Excel export [56](#page-55-0) export [49](#page-48-1) error [64](#page-63-3) export.pages.out.range [64](#page-63-4) exporting reports [57](#page-56-0)

### **F**

filtering table columns [86](#page-85-1) font [88](#page-87-1) font size [88](#page-87-1) formatting table columns [88](#page-87-1)

### **H**

href [49](#page-48-1) hyperlink accessing data [74](#page-73-0) drill-down [73](#page-72-0) modifying [71](#page-70-0)

### **I**

installation AWS [9](#page-8-0) standalone [8](#page-7-1) isolateDom [43](#page-42-0), [64](#page-63-1)

### **J**

JIVE UI conditional formatting [91](#page-90-1) disabling [97](#page-96-1) filtering tables [86](#page-85-1) formatting tables [88](#page-87-1) redo [83](#page-82-1) sorting crosstabs [93-94](#page-92-1) sorting tables [85](#page-84-1) undo [83](#page-82-1) JIVE UI (interactivity) [77](#page-76-1) jrio.js loading [37](#page-36-0) parameters [38](#page-37-0) JRXML [74](#page-73-1) jsFiddle [40](#page-39-0) JSON export [59](#page-58-0)

### **L**

licence.expired [64](#page-63-5)

licence.not.found [64](#page-63-6) license restrictions [7](#page-6-0) linkOptions [43](#page-42-0), [72](#page-71-0) links [49](#page-48-0) linkType Reference [49](#page-48-1) ReportExecution [49](#page-48-1)

### **M**

modifying chart type [80](#page-79-2)

### **N**

net.sf.jasperreports.components.name [78](#page-77-0) next page [54,](#page-53-0) [56](#page-55-1)

### **P**

pages [43](#page-42-0), [54-56](#page-53-0) pagination controls [54](#page-53-0), [56](#page-55-1) error [64](#page-63-7) events [67](#page-66-0) setting pages [54](#page-53-1) parameters [49](#page-48-1), [51](#page-50-0) params [43](#page-42-0) prerequisites AWS [9](#page-8-1) previous page [54](#page-53-0), [56](#page-55-1)

### **R**

range (pagination) [55](#page-54-0) redo [49,](#page-48-1) [83](#page-82-1) refreshing reports [59](#page-58-1) render [46](#page-45-1) report [73](#page-72-0) bookmarks [54](#page-53-2) canceling [60](#page-59-0) conditional formatting [91](#page-90-1) data export [58](#page-57-0) events [67](#page-66-2) Excel [56](#page-55-0) exporting [57](#page-56-0) filtering tables [86](#page-85-1) formatting tables [88](#page-87-1) handling errors [64](#page-63-8) hyperlinks [71](#page-70-0) interactivity [77](#page-76-1)

JIVE [77](#page-76-1) multiple [52](#page-51-0) overview [17](#page-16-0) paginated [54](#page-53-0), [56](#page-55-1) refresh [59](#page-58-1) rendering [50](#page-49-0) resizing [53](#page-52-0) S3 bucket [19](#page-18-0) scaling [53](#page-52-0) setting pages [54](#page-53-1) setting parameters [51](#page-50-0) sorting crosstabs [93-94](#page-92-1) sorting tables [85](#page-84-1) report properties [43](#page-42-0) report structure [49](#page-48-0) report.execution.cancelled [64](#page-63-9) report.execution.failed [64](#page-63-10) report.export.failed [64](#page-63-11) reportCompleted event [67](#page-66-1) repository error [64](#page-63-12) overview [16](#page-15-2) S3 bucket folder [11](#page-10-0) web application server configuration [17](#page-16-1) resize [49](#page-48-1) resource [43](#page-42-0) resource.not.found [64](#page-63-13) run [46](#page-45-1)

### **S**

S3 bucket creating a repository folder [11](#page-10-0) invalid bucket [11](#page-10-1) schema.validation.error [64](#page-63-14) search [49](#page-48-1) security AWS and VPC [20](#page-19-1) overview [22](#page-21-0) sorting crosstab columns [93](#page-92-1) sorting crosstab rows [94](#page-93-1) sorting table columns [85](#page-84-1)

### **T**

text color [88](#page-87-1), [91](#page-90-1) tooltip [49](#page-48-1) totalPages [49](#page-48-0)

### **U**

undo [49](#page-48-1), [83](#page-82-1) undoAll [49,](#page-48-1) [77](#page-76-2) unexpected.error [64](#page-63-15) unsupported.configuration.error [64](#page-63-16) updateComponent [46,](#page-45-1) [77-78](#page-76-2) usage pattern [39](#page-38-0)

### **W**

web application server configuration [15](#page-14-0) overview [14](#page-13-1) web server [39](#page-38-1)